# **[ORGANISME COORDONNEES]**

# **MODULE RGPD**

# **Paramétrage Prise en main Points d'attention [DATE]**

# **[MODELE 2018-11-03 – Actualisation : 2021-05-15 [ATTENTION CERTAINES COPIES D'ECRAN ENCADREES EN ROUGE A PERSONNALISER]**

# **Sommaire**

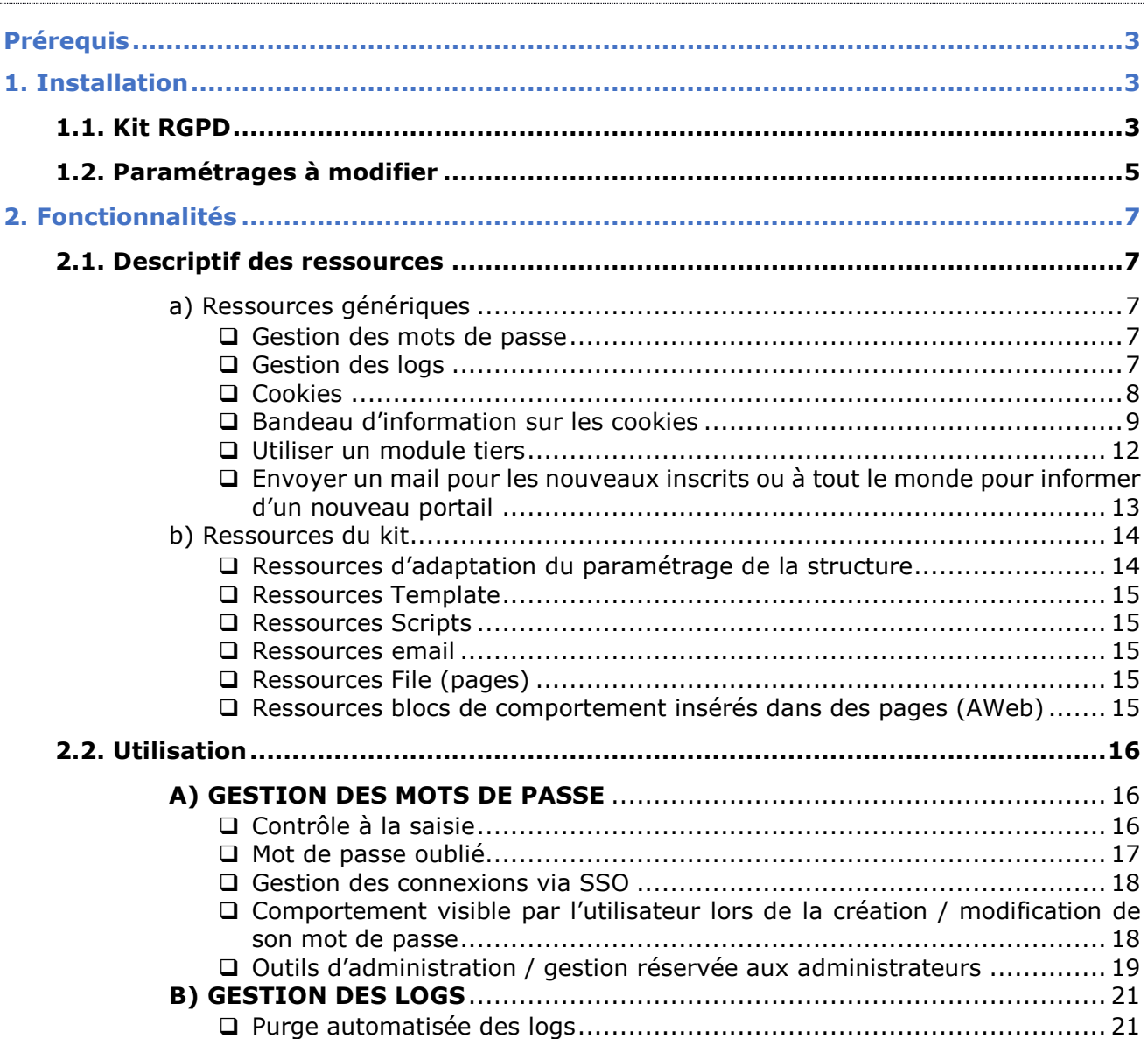

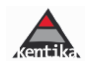

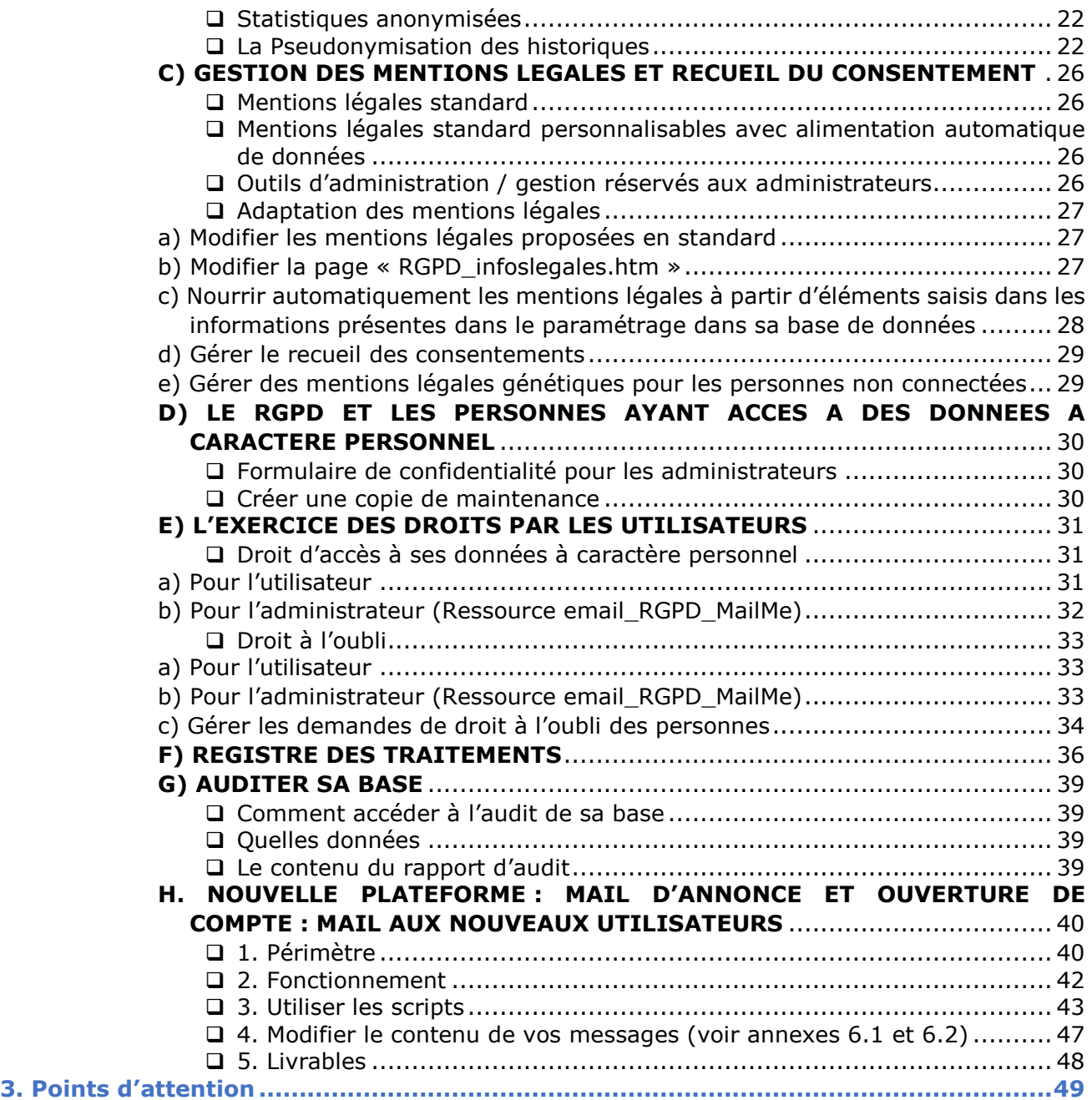

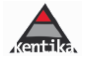

# <span id="page-2-0"></span>**Prérequis**

Les ressources RGPD proposées sont compatibles avec les versions 3.1 et suivantes de Kentika.

Certaines fonctionnalités indispensables à la conformité des bases de données Kentika sont proposées en standard dans la solution Kentika. Il s'agit en principal du renforcement de la gestion des mots de passe et de l'automatisation de la gestion des logs.

Les fonctionnalités d'aide à la mise en conformité des bases de données clientes sont-elles incluses dans un module spécifique du logiciel (fonctions d'audit, de gestion du droit à l'oubli, …).

# <span id="page-2-1"></span>**1. Installation**

### <span id="page-2-2"></span>**1.1. Kit RGPD**

Le kit fourni par Kentika peut être installé par tout gestionnaire ayant accès à l'option « Importer des données ».

# **Aller dans FICHIER > EXPLOITATION> IMPORTER DES DONNEES > VALIDER**

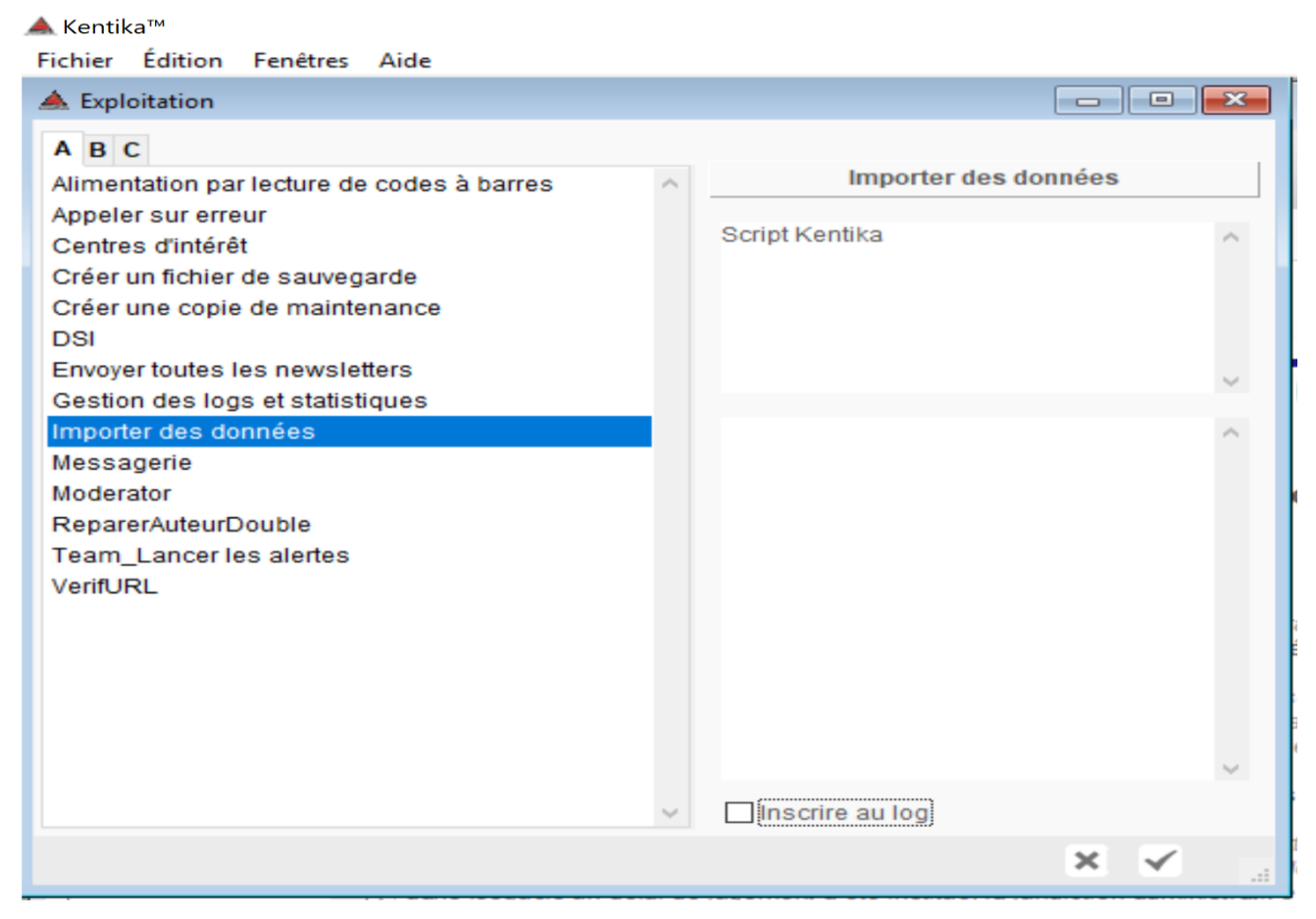

**Sélectionner le kit transmis par Kentika Kit RGPD.txt puis cliquer sur OK**

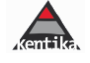

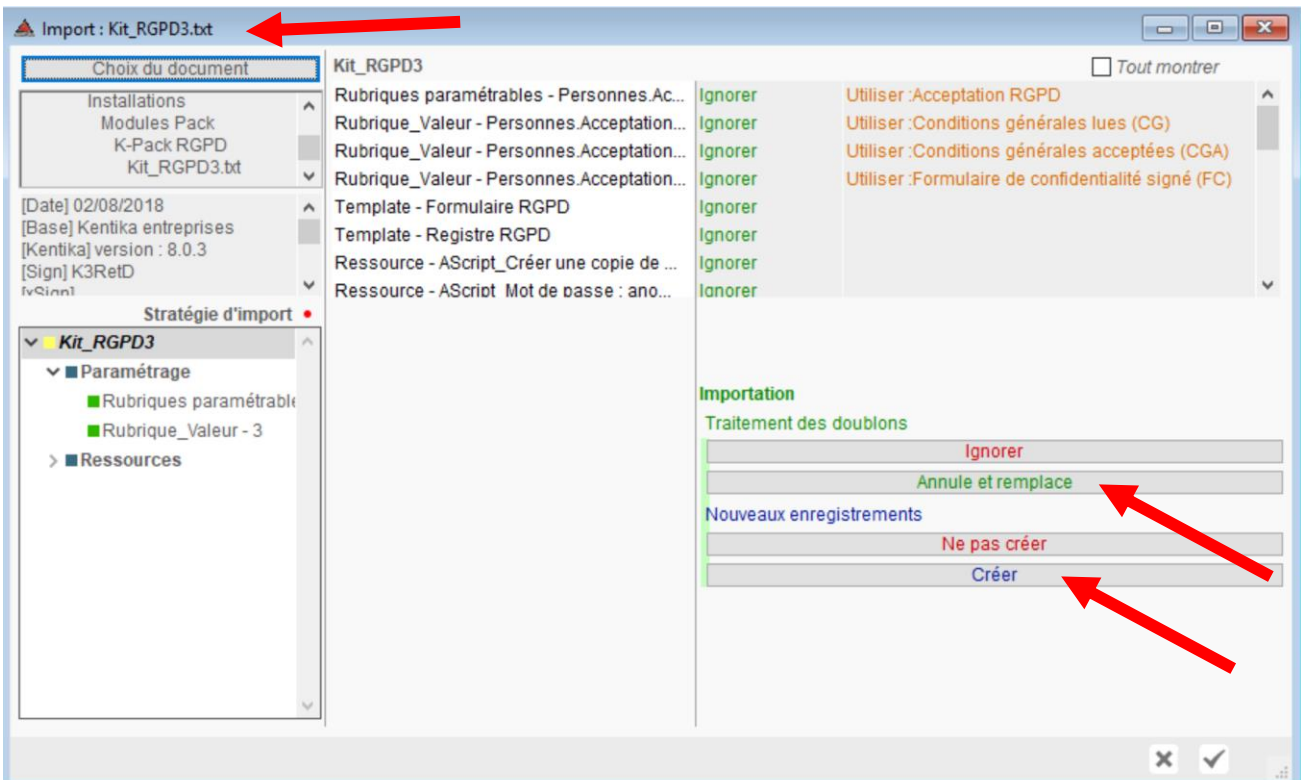

## **Cliquer successivement sur « ANNULE ET REMPLACE » et « CREER » puis valider**

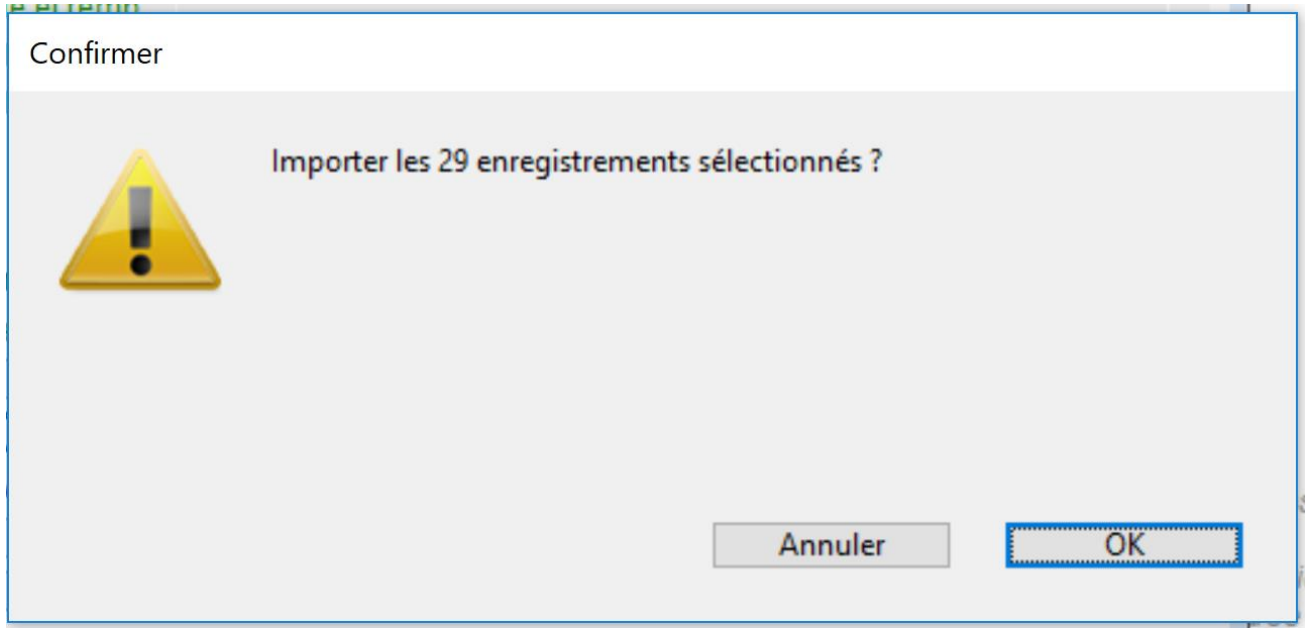

### **A l'invite d'importation cliquer sur OK**

# **>>> votre Kit est importé**

NB : Après intégration, il est nécessaire de se ré-identifier pour que les nouvelles fonctions importées soient prises en compte.

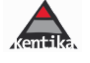

# <span id="page-4-0"></span>**1.2. Paramétrages à modifier**

Pour compléter le paramétrage du kit, il convient d'ajouter un paramètre spécifique dans la gestion des paramètres.

### **Aller dans FICHIER > EXPLOITATION > GESTION DES PARAMETRES > ONGLET C > VALIDER**

Cliquer sur « Oui j'ai pris connaissance … » puis indiquer votre mot de passe (celui avec lequel vous avez ouvert votre instance Kentika cliente) et cliquer sur OK

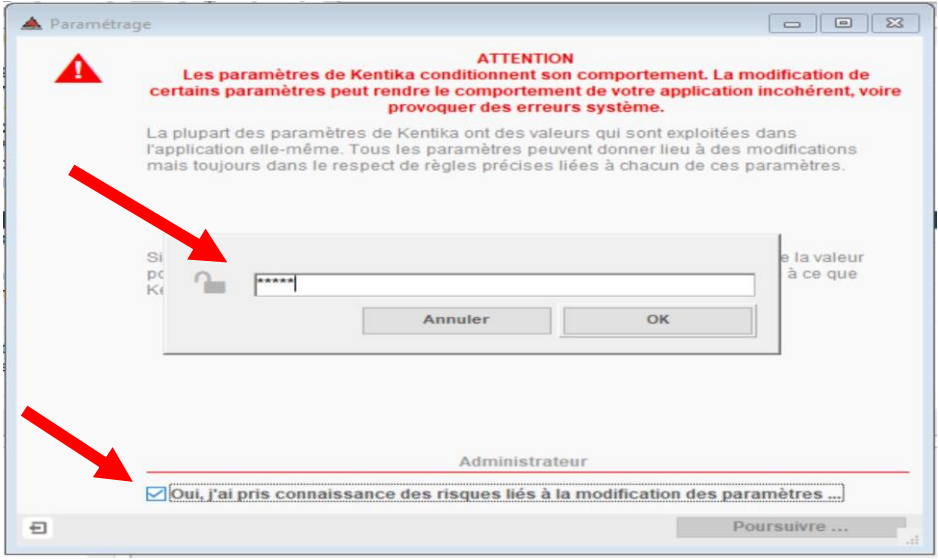

Cocher la case « Oui j'ai pris connaissance … » puis Cliquer sur « POURSUIVRE » puis sélectionner « TOUS »

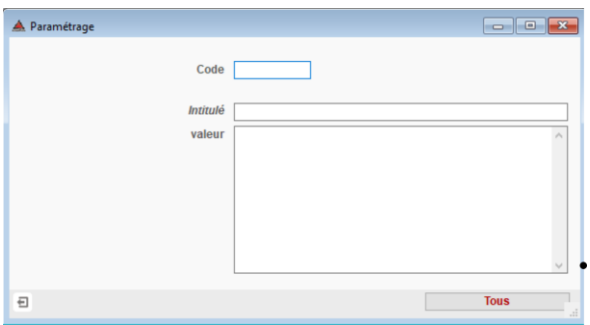

Aller dans le module « Exploitation » (X) puis cliquer sur «  $+$  »

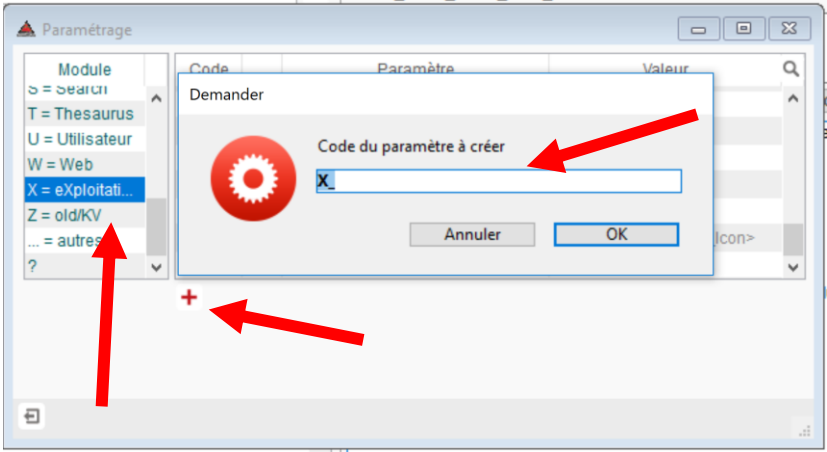

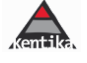

Insérer un code XrGO et lui attribuer la valeur « 1 » (éventuellement ajouter un commentaire pour mémoriser la fonction à laquelle s'attache ce paramètre).

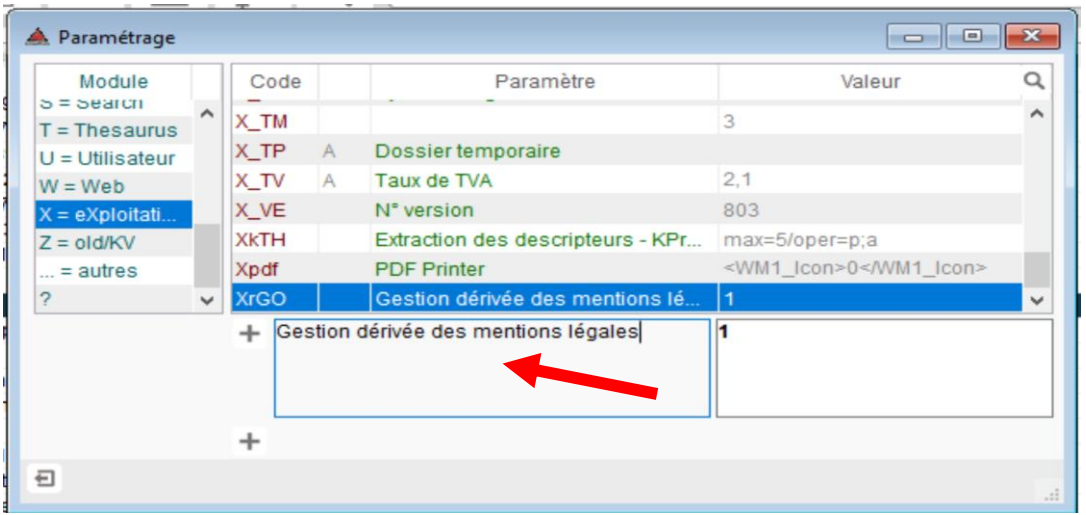

Ce paramètre permet de dériver le fonctionnement des ressources pour prendre en compte les paramètres introduits dans le kit RGPD (infoslegales versus page About et autres comportements comme la pseudonymisation par exemple).

D'autres paramètres peuvent être introduits en fonction des besoins de votre structure (voir notamment au point 2.2 B 3<sup>ème</sup> paragraphe Pseudonymisation).

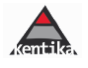

# <span id="page-6-0"></span>**2. Fonctionnalités**

Informations en ligne sur le manuel de Kentika : <http://www.kentika.net/Record.htm?idlist=3&record=19115306124919335889>

### <span id="page-6-1"></span>**2.1. Descriptif des ressources**

### <span id="page-6-2"></span>a) Ressources génériques

Il s'agit des fonctions livrées en standard dans l'application pour permettre aux utilisateurs de se mettre en conformité avec les règles relatives à la protection des données à caractère personnel.

### <span id="page-6-3"></span>❑ **Gestion des mots de passe**

Kentika propose le paramétrage des règles concernant les mots de passe accessible dans **FICHIER > PREFERENCES> PARAMETRAGE > EXPLOITATION**

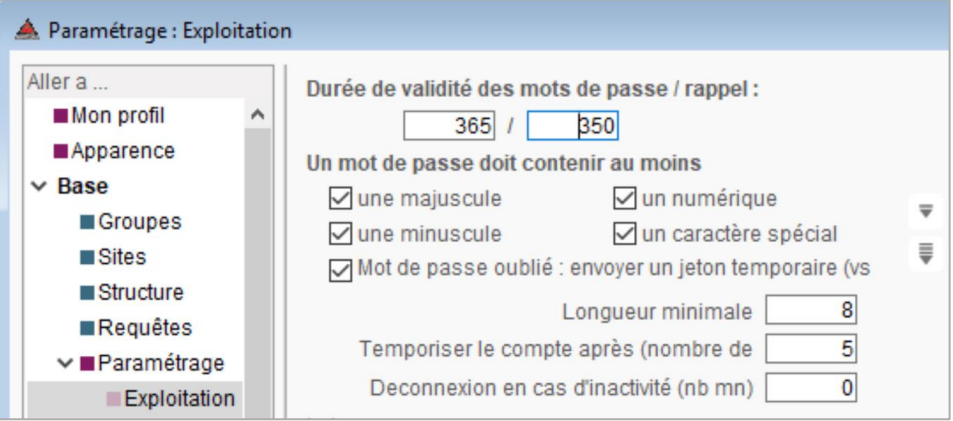

(cf. le 2.2. A. pour le détail du fonctionnement)

### <span id="page-6-4"></span>❑ **Gestion des logs**

Kentika propose le paramétrage des règles concernant la gestion (purge) automatisée des logs accessible dans **FICHIER > PREFERENCES> PARAMETRAGE > EXPLOITATION**

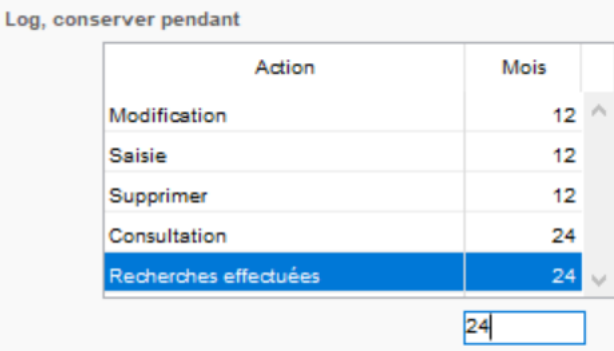

Attention : la purge des logs (si ces derniers ne sont pas exportés pour être réutilisés en cas de nécessité avérée), rend certaines fonctionnalités inopérantes pour les périodes purgées, comme les calculs statistiques ancienne version. Une solution est dorénavant proposée en préférant aux fonctions statistiques proposées historiquement, les nouvelles fonctions « Indicateurs ».

(cf. le 2.2. B. pour le détail du fonctionnement de la purge des logs)

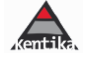

# ❑ **Cookies**

### <span id="page-7-0"></span>*Rappels sur ce qu'est un cookie*

« *Les cookies sont de petits fichiers textes stockés par le navigateur Web sur le disque dur du visiteur d'un site Web et qui servent (entre autres) à enregistrer des informations sur le visiteur ou encore sur son parcours dans le site. Le webmestre peut ainsi reconnaître les habitudes d'un visiteur et personnaliser la présentation de son site pour chaque visiteur ; les cookies permettent alors de garder en [mémoire](https://www.techno-science.net/definition/10848.html) combien d'articles il faut afficher en page d'accueil ou encore de retenir les identifiants de connexion à une éventuelle partie privée : lorsque le visiteur revient sur le site, il ne lui est plus nécessaire de taper son nom et son mot de passe pour se faire reconnaître, puisqu'ils sont automatiquement envoyés par le cookie.*

*Un cookie a une durée de [vie](https://www.techno-science.net/glossaire-definition/Vie.html) limitée, fixée par le [concepteur](https://www.techno-science.net/glossaire-definition/Concepteur.html) du site. Ils peuvent aussi expirer à la fin de la session sur le site, ce qui correspond à la [fermeture](https://www.techno-science.net/definition/5308.html) du navigateur. Les cookies sont largement utilisés pour simplifier la vie des visiteurs et lui présenter des informations plus pertinentes. Mais une technique particulière permet aussi de suivre un visiteur sur plusieurs sites et ainsi de collecter et recouper des informations très étendues sur ses habitudes. Cette technique a donné à l'usage des cookies une réputation de technique de surveillance violant la [sphère](https://www.techno-science.net/glossaire-definition/Sphere.html) privée des visiteurs.* » [Source : Wikipedia]

## *Les cookies dans Kentika*

En standard, Kentika ne conserve que des Cookies de session sans mot-de-passe.

Ce cookie est obligatoire pour qu'une personnes puisse naviguer sur le portail. Il contient un identifiant encrypté et permet que la personne puisse disposer de tous les outils de l'application (panier, historique de recherche, retour, etc.) et de transmettre à la personne connectée les éléments qui la concernent et uniquement ceux-là. On vérifie ainsi que c'est bien toujours la même personne qui est connectée avant de lui adresser les pages.

La durée du cookie est paramétrable dans Kentika à partir de la V4. : FICHIER > PREFERENCES > SERVEUR WEB > PARAMETRES

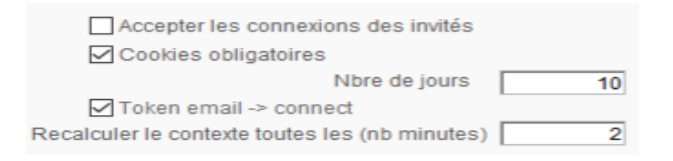

Si la case « cookies obligatoires » est cochée, les robots sont interdits. Si l'administrateur souhaite que sa base soit référencée par google par exemple, il faut décocher cette case.

### *Les cookies, les logs et les statistiques*

Des logs sont créés dans l'application à partir des donnée de navigation.

Lorsque la personne n'est pas identifiée : Ces « identifiants de session anonymes » ne permettent pas d'identifier la personne autrement que par cet identifiant de session anonyme et aucune donnée à caractère personnel n'est donc recueillie permettant d'identifier la personnes connectée.

Lorsque la personne est identifiée : des logs de connexion sont enregistrés, ce qui est obligatoire pour respecter la réglementation demandant la conservation pendant 1 an dans le cas de requêtes judiciaires ou administratives prévues par la loi.

Pour le reste de l'encadrement, du paramétrage et du fonctionnement, vous pouvez vous reporter aux pages 21 et suivantes. Une procédure d'effacement automatique des logs est prévue ainsi qu'un système d'anonymisation permettant néanmoins de disposer d'indicateurs statistiques.

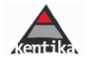

### ❑ **Bandeau d'information sur les cookies**

### <span id="page-8-0"></span>Un bandeau d'information sur les cookies est intégré au portail d'information.

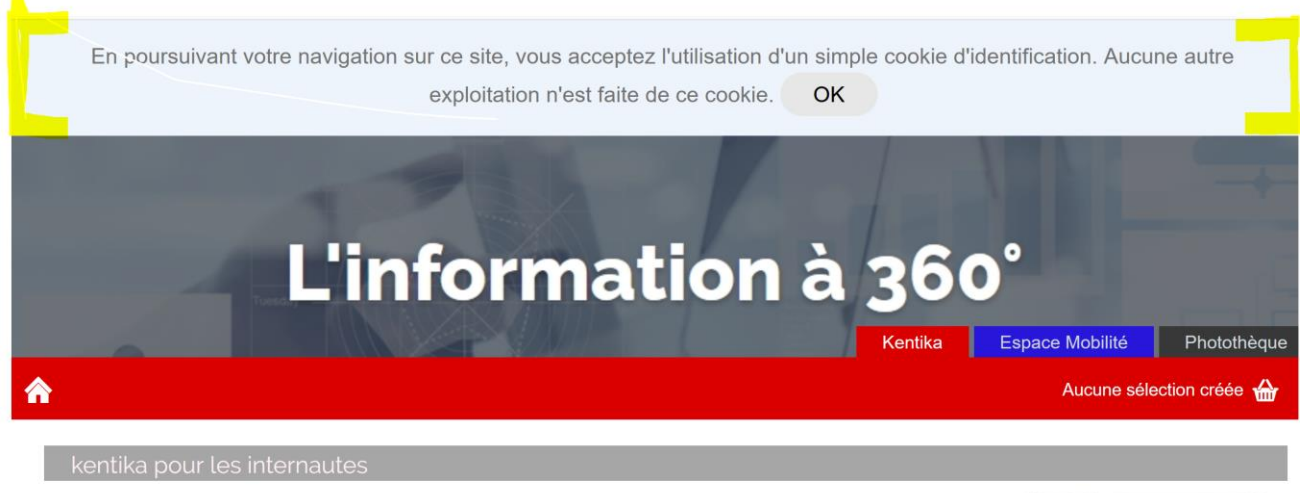

Espace général : permet de découvrir différents aspects du logiciel. Un internaute non identifié : découvre sur la page d'accueil : les nouveautés, les dossiers - Consulte la revue de presse thématique - Commande un article au format PDF - Utilise les modes d'affichage - Utilise les outils de recherche : simple et multi-critères - Met des enregistrements au panier - Envoye des informations par email - S'abonne à un Fils RSS

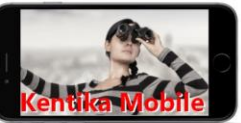

### *Le texte de ce bandeau est modifiable.*

Pour cela, aller dans FICHIER > PREFERENCES > RESSOURCES > Web Email.

Dans le menu du haut, taper « cooki » et lancer la recherche avec la loupe.

La ressource à modifier est « Aweb Generic isCookies »

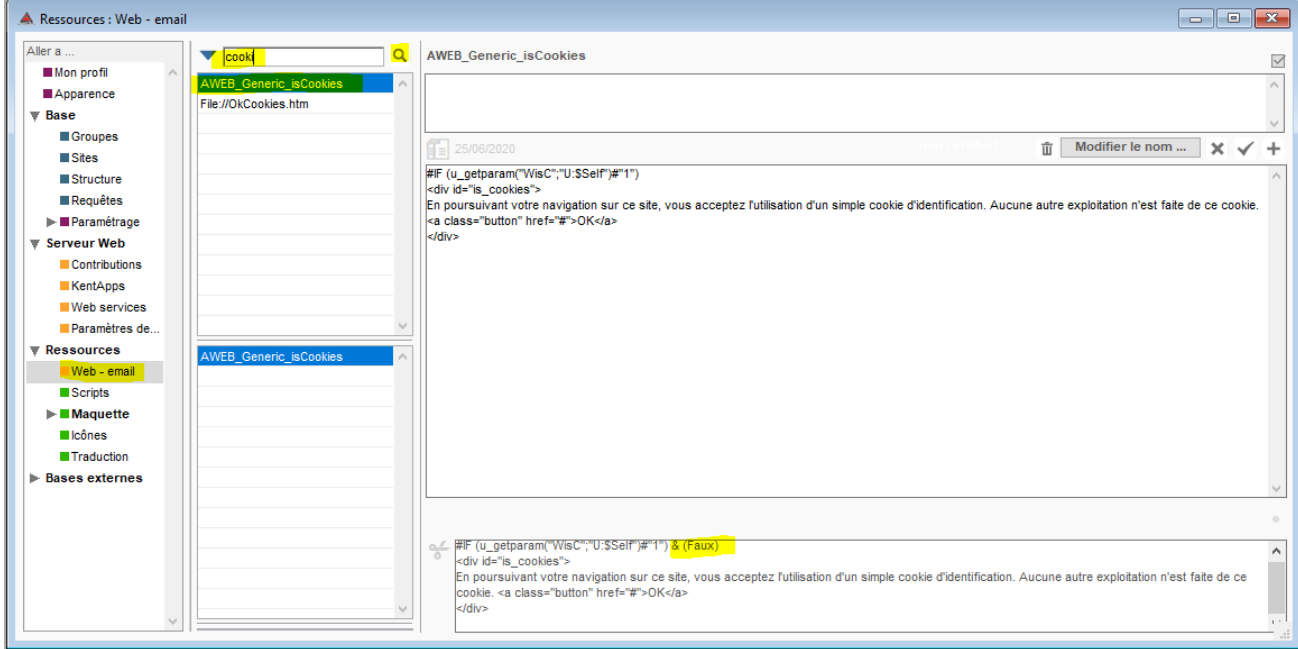

Le texte est modifiable

#IF (u\_getparam("WisC";"U:\$Self")#"1") <div id="is\_cookies">

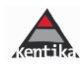

En poursuivant votre navigation sur ce site, vous acceptez l'utilisation d'un simple cookie d'identification. Aucune autre exploitation n'est faite de ce cookie. <a class="button" href="#">OK</a>

 $\langle$ div $\rangle$ 

Vous pouvez notamment ajouter un lien vers vos mentions légales ou autre en fonction des règles internes déterminées pour votre organisme.

```
Notez-bien : sur votre base, ce bandeau d'information a été invalidé en ajoutant 
#IF (u_getparam("WisC";"U:$Self")#"1") & (Faux)
Pour le réactiver, il suffit d'enlever \frac{1}{2} (Faux) à la fin de la ligne
```
*Le bandeau peur être déplacé en bas de la page*

Placer le bandeau d'acceptation des cookies en bas de page versus en haut de page est possible en allant dans FICHIER > PREFERENCES > SERVEUR WEB

Se positionner sur le premier espace et cliquer sur le bouton « Template »

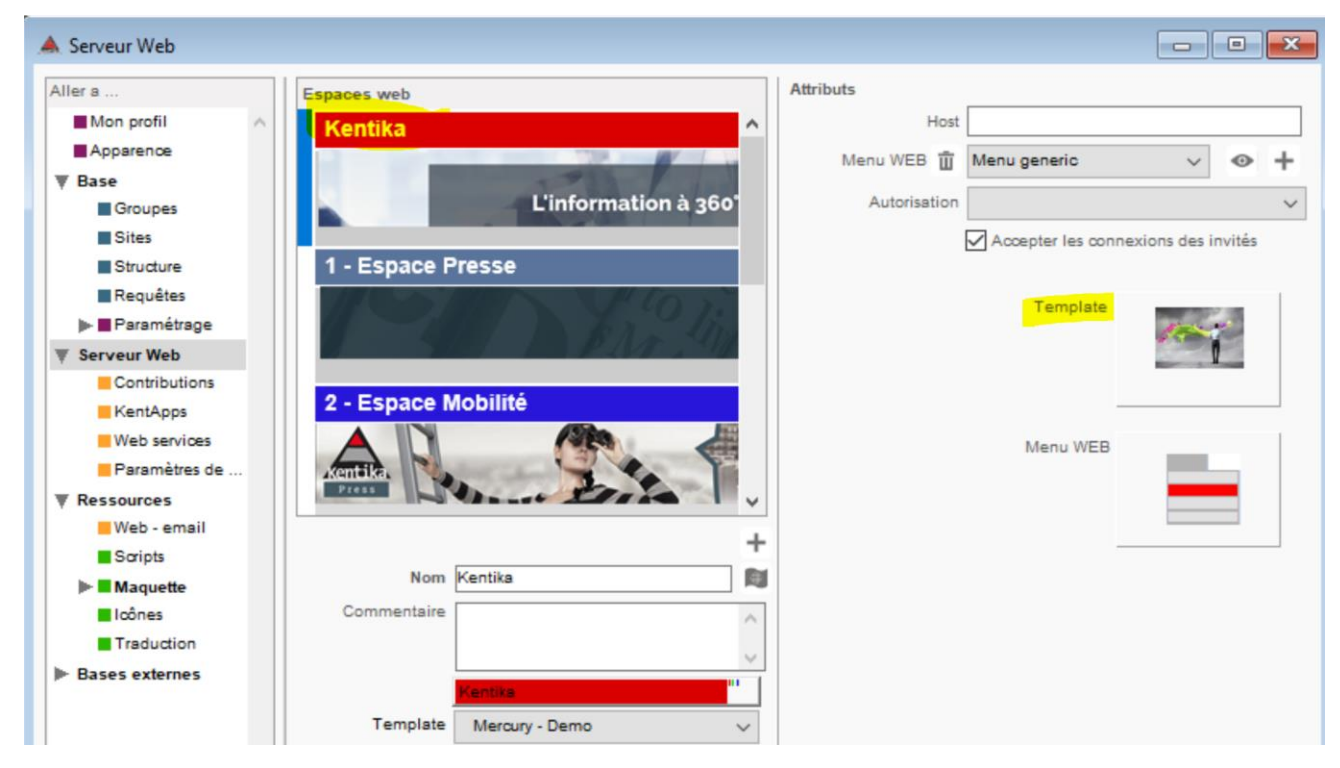

Dans les templates, sélectionner votre Template « Mercury (ou autre template personnalisée) – Nom de votre base » puis cliquer sur la loupe en bas à gauche et chercher « Cookie » puis « OK ».

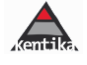

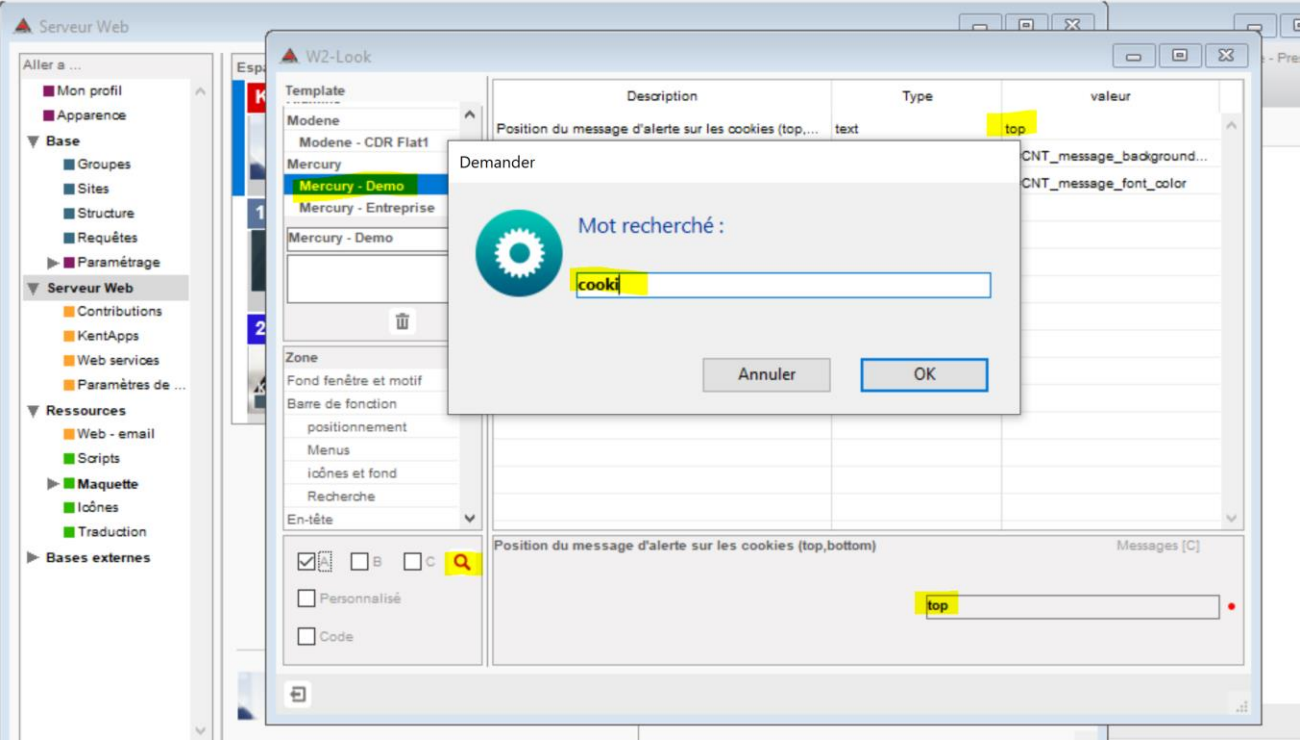

Sélectionner la ligne « Position du message d'alerte sur les cookies (Top / bottom) » et modifier « Top » en « bottom » après double -clic sur la ligne ou choix en bas à droite de l'écran

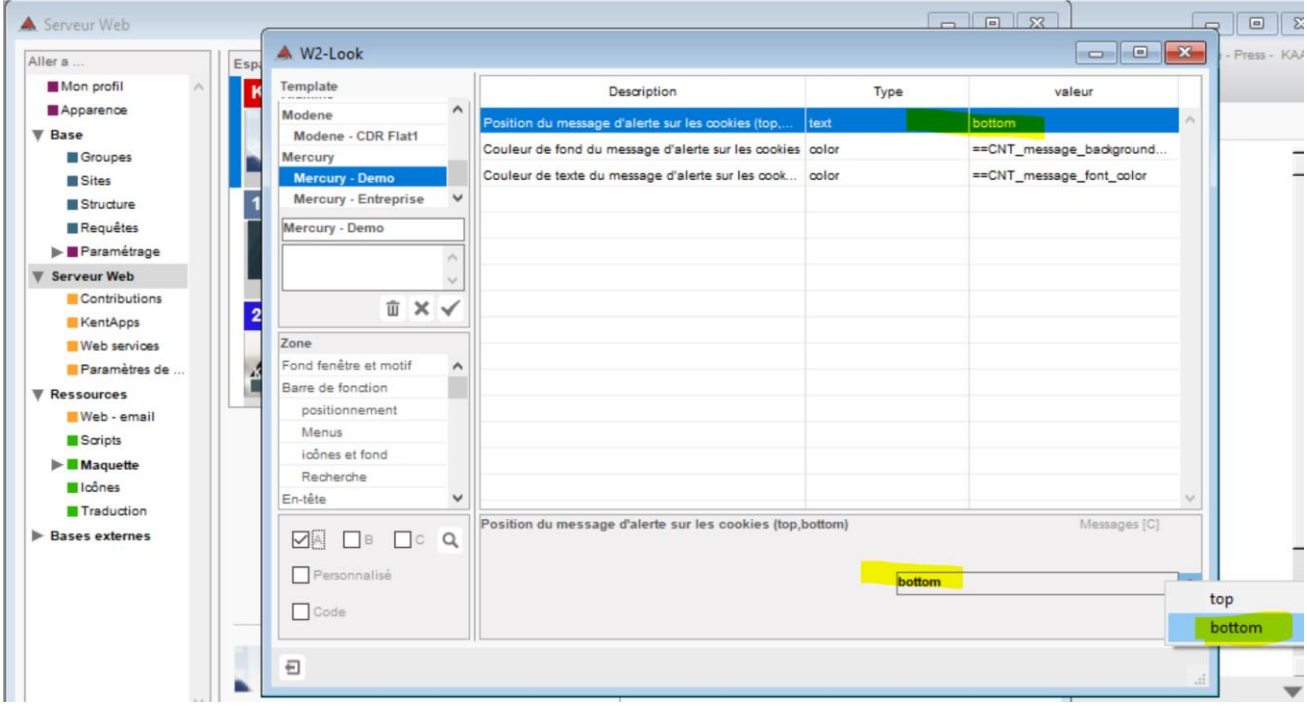

Puis valider avec l'icône « V » qui apparait dans la colonne de gauche

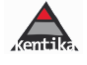

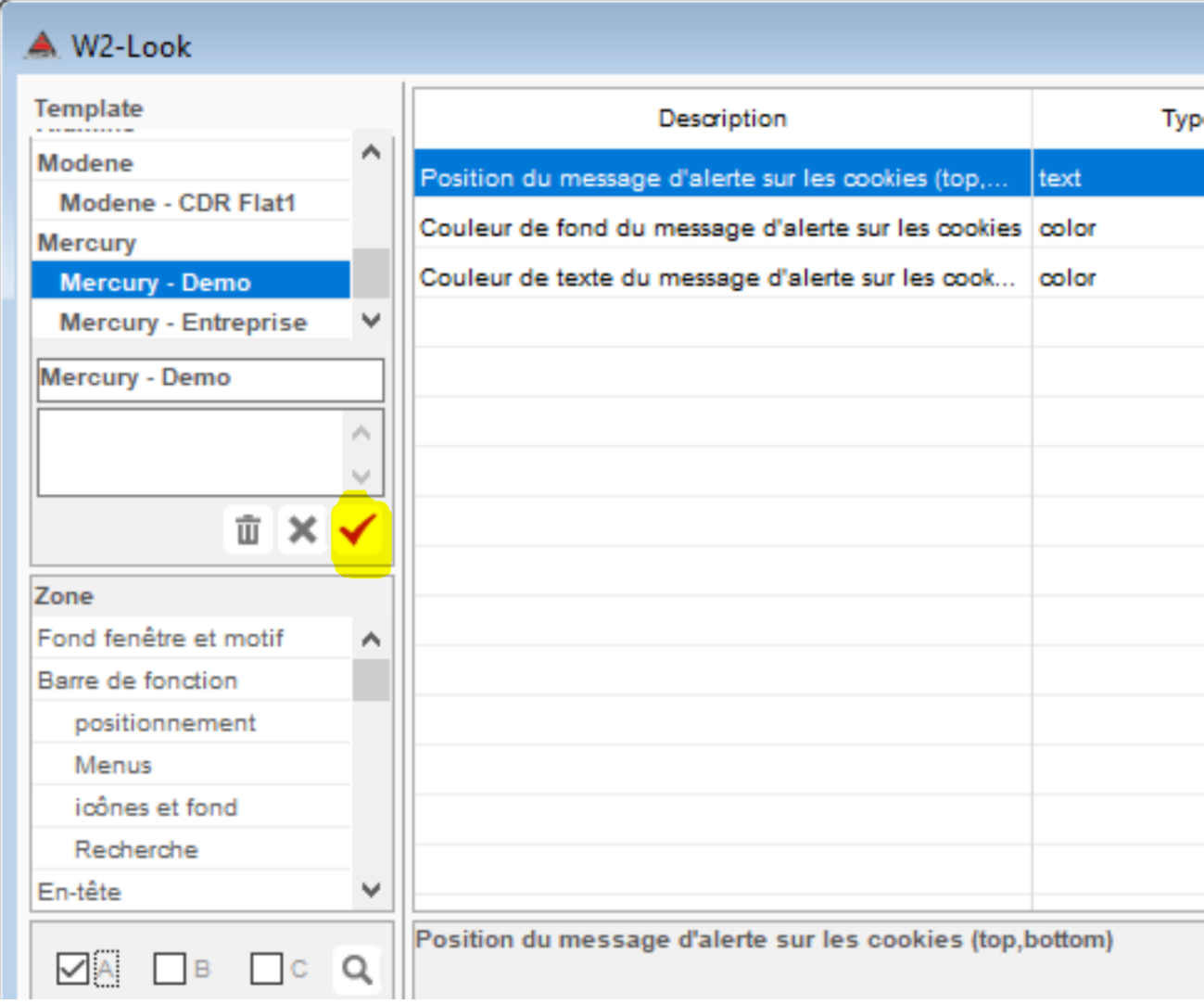

Notez que la prise en compte de ce paramétrage va prendre quelques minutes, le temps que vos feuilles de style s'actualisent.

Résultat :

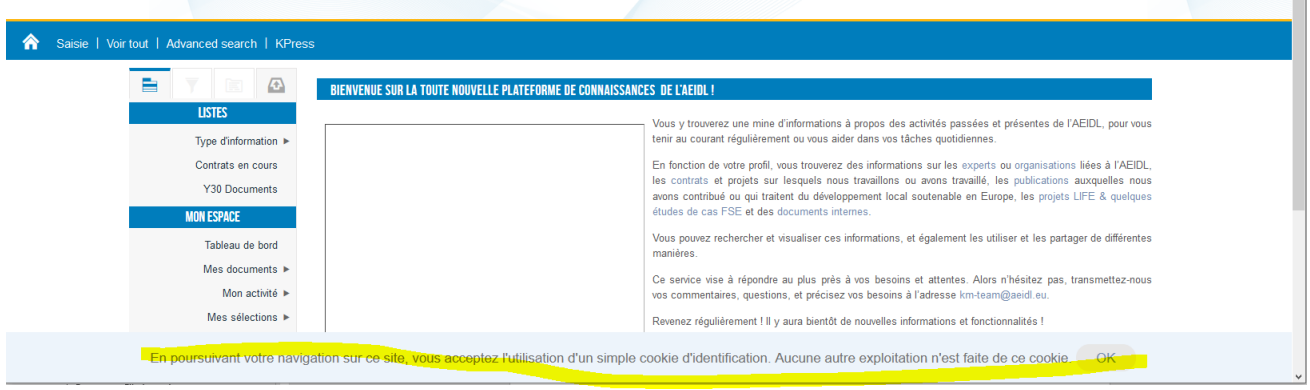

# ❑ **Utiliser un module tiers**

<span id="page-11-0"></span>Il est possible d'utiliser un module tiers à brancher sur votre portail de type « tarteaucitron » ou autre. Dans ce cas, il est possible de solliciter le support pour obtenir une assistance lors de la mise en place.

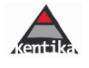

### <span id="page-12-0"></span>❑ **Envoyer un mail pour les nouveaux inscrits ou à tout le monde pour informer d'un nouveau portail**

Un script d'envoi de mail « Confirmation d'ouverture de compte »

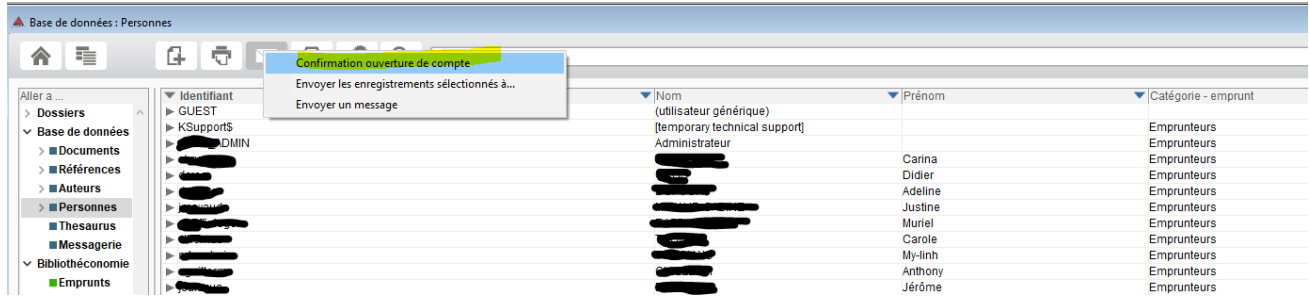

Voir au point 2.2 H) comment personnaliser ce script d'ouverture de compte au fil de l'eau pour les nouveaux inscrits et en créer un autre entièrement personnalisé pour informer toutes les personnes e l'ouverture d'un nouveau portail

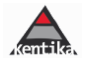

### <span id="page-13-1"></span><span id="page-13-0"></span>b) Ressources du kit

## ❑ **Ressources d'adaptation du paramétrage de la structure**

*Personnes – Acceptation RGPD*

Ajout d'un champ dans le fichier personnes permettant de gérer l'acceptation des conditions d'utilisation

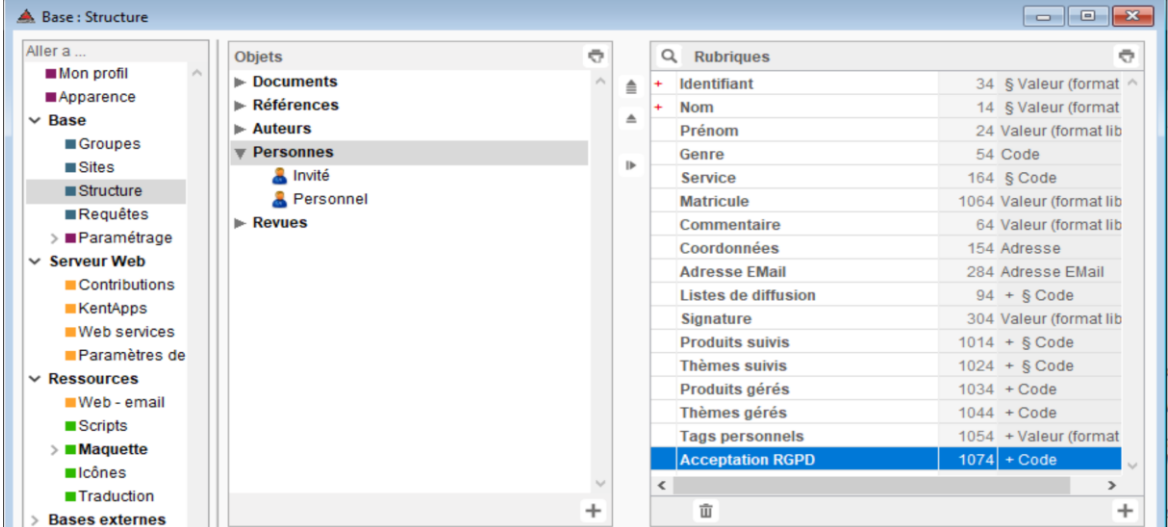

Ce champ contient les paramètres suivants intégrés lors de l'installation du kit :

Personnes – Acceptation RGPD – Conditions générales lues (CG) Personnes – Acceptation RGPD – Conditions générales lues (CGA) Personnes – Acceptation RGPD – Formulaire de confidentialité signé (FC)

Paramétrage accessible dans la structure – Personnes

Données accessibles dans la partie gestion quotidienne - fiches personnes (l'état est visible dans l'explorateur en sélectionnant les champs

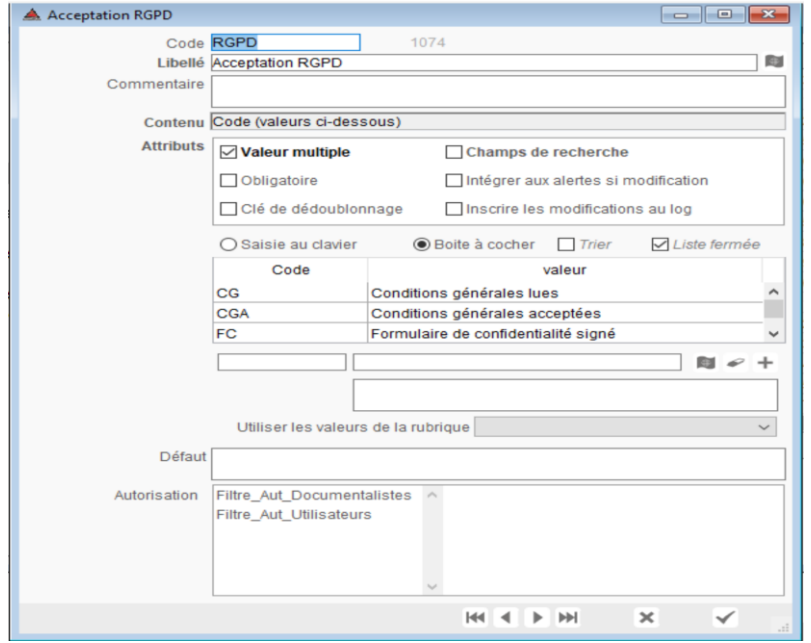

NB : Après intégration, il est nécessaire de cocher ce nouveau champ dans la structure pour les types de personnes pour lesquelles il doit être proposé

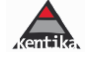

## <span id="page-14-0"></span>❑ **Ressources Template**

# *Template Formulaire RGPD*

Gère les affichages du formulaire RGPD

Permet de gérer les recueils de confidentialité pour les administrateurs intervenant sur des données à caractère personnel pour alimenter la documentation du registre RGPD

# *Template Registre RGPD*

Gère les affichages de l'outil d'aide à l'alimentation du registre RGPD

## <span id="page-14-1"></span>❑ **Ressources Scripts**

### *Script – Créer une copie de maintenance*

Permet la transmission aux équipes de support d'une copie de la base sans données personnelles

*Script – RGPD – Affecter un Mot de passe aléatoire*

*Script – Mot de passe Anomalies*

*Script – RGPD – Identifier les personnes avec anomalie de mot de passe*

*Script – RGPD – Prévenir des nouvelles règles de gestion des mots de passe*

*Script – Oublier la personnes définitivement*

*Script – Oublier la personnes définitivement, lui envoyer un mail*

*Script – RGPD – Registre des traitements*

# <span id="page-14-2"></span>❑ **Ressources email**

*Email\_ RGPD\_Alert Email\_ RGPD\_MailMe*

# <span id="page-14-3"></span>❑ **Ressources File (pages)**

*File\_RGPD\_Audit.htm* Page d'Audit de la base de données

*File\_RGPD\_InfoLegales.htm*

Page d'Infos légales standard

*File\_RGPD\_ForgetMe.htm*

Page de Demande d'oubli

*File\_RGPD\_MailMe.htm* Page de Demande de transmission des données à caractère personnel

## <span id="page-14-4"></span>❑ **Ressources blocs de comportement insérés dans des pages (AWeb)**

*AWEB\_Email\_RGPD-Alert-Me AWEB\_EnterProfil\_disp\_RGPD AWEB\_Record\_extra\_LoanPerson AWEB\_RGPD\_Infoslegales\_Add AWEB\_RGPD\_Infoslegales\_Biblio*

*AWEB\_usersettings AWEB\_usersettings\_RGPD\_Historique AWEB\_usersettings\_RGPD\_Oubli AWEB\_usersettings\_RGPD\_Oubli\_NO*

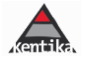

# <span id="page-15-0"></span>**2.2. Utilisation**

## <span id="page-15-2"></span><span id="page-15-1"></span>**A) GESTION DES MOTS DE PASSE**

# ❑ **Contrôle à la saisie**

Le contrôle des mots de passe est renforcé et paramétrable. Dans le dialogue "Préférences / Paramétrage / Exploitation" : de nouvelles options sont proposées.

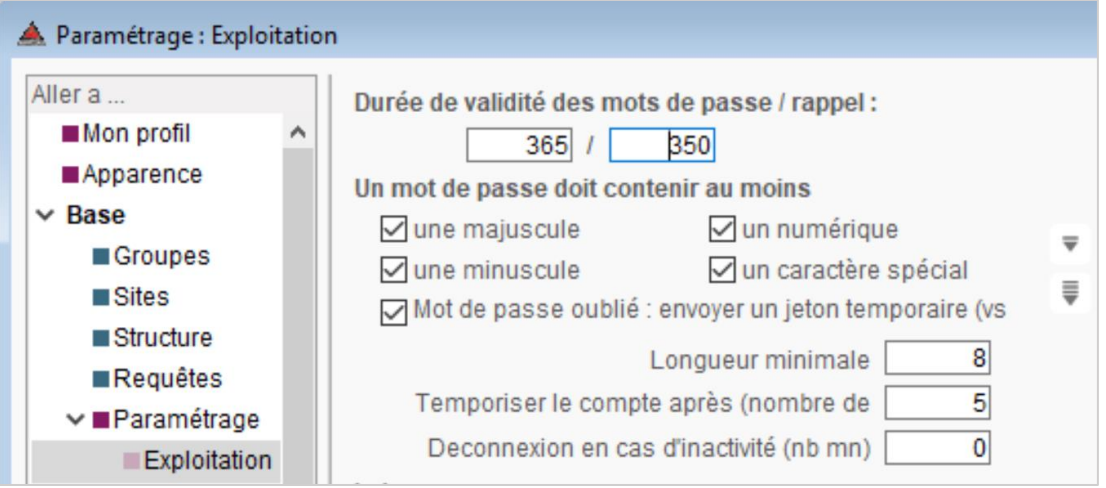

Durée de validité : nombre de jours de validité des mots de passe

Rappel : nombre du jours à partir duquel l'application prévient l'utilisateur de la fin de validité de son mot de passe (ici l'utilisateur sera prévenu à chaque connexion à partir de 350 jours avant la fin de limite de validité

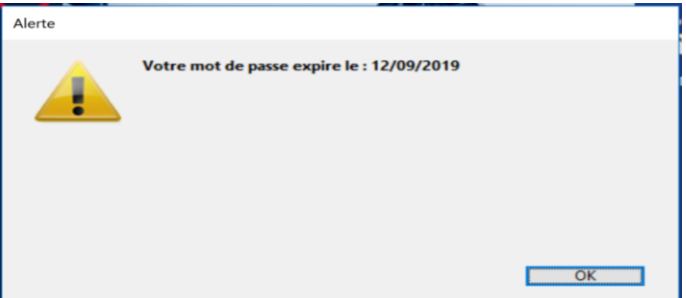

Structure du mot de passe : ces paramètres sont proposés à partir des préconisations diffusées par la CNIL au 25 mai 2018

Temporisation : il s'agit de définir le nombre de tentatives de connexions échouées à partir duquel l'identifiant sera bloqué. Le blocage dans Kentika est d'une durée de 5 minutes. L'objectif est d'éviter les attaques par « force brute » qui consistent à pirater des comptes en essayant, par automate, de multiples combinaisons de MdP sur un temps très restreint.

Déconnexion en cas d'inactivité : il s'agit de définir le délai d'inactivité (en minutes) à partir duquel l'identification sera perdue.

Conseil : harmoniser les règles de construction des mots de passe avec celles appliquées dans les autres applications de gestion de votre organisation.

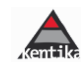

## <span id="page-16-0"></span>❑ **Mot de passe oublié**

Cette fonctionnalité est proposée à partir de l'activation par l'utilisateur de la fonction « mot de passe oublié » Elle permet l'envoi d'un mot de passe temporaire à l'adresse mail déclarée pour l'utilisateur

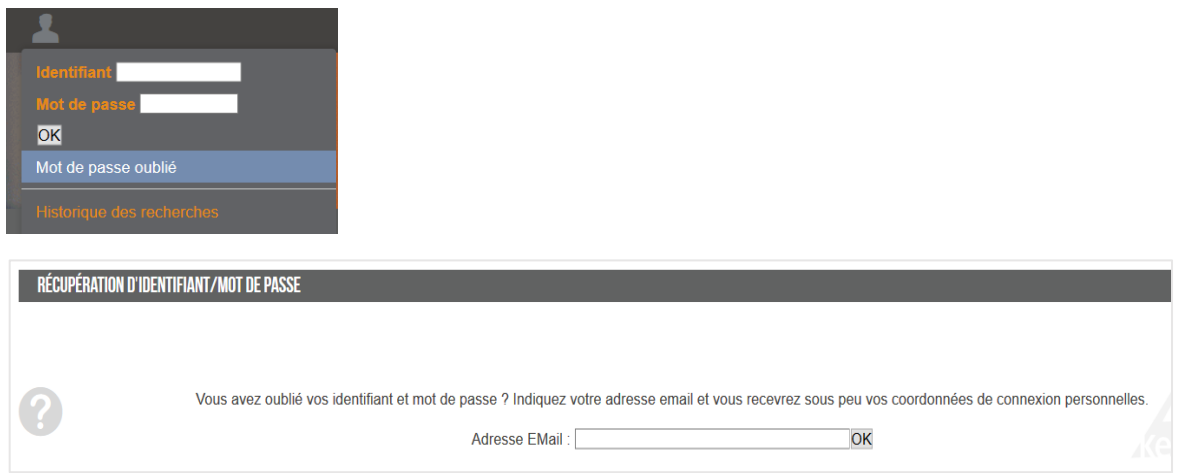

Si l'adresse mail renseignée ne correspond pas à une adresse mail connue dans l'application, un message en avertit l'utilisateur

> Adresse EMail : "kentika@kentika.fr" inconnue Ĩ

Si l'adresse mail est connue, le message suivant s'affiche

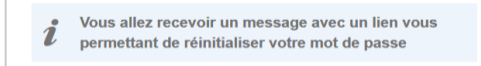

Un email est adressé :

**Objet :** Réinitialisation du mot de passe du compte Kentika

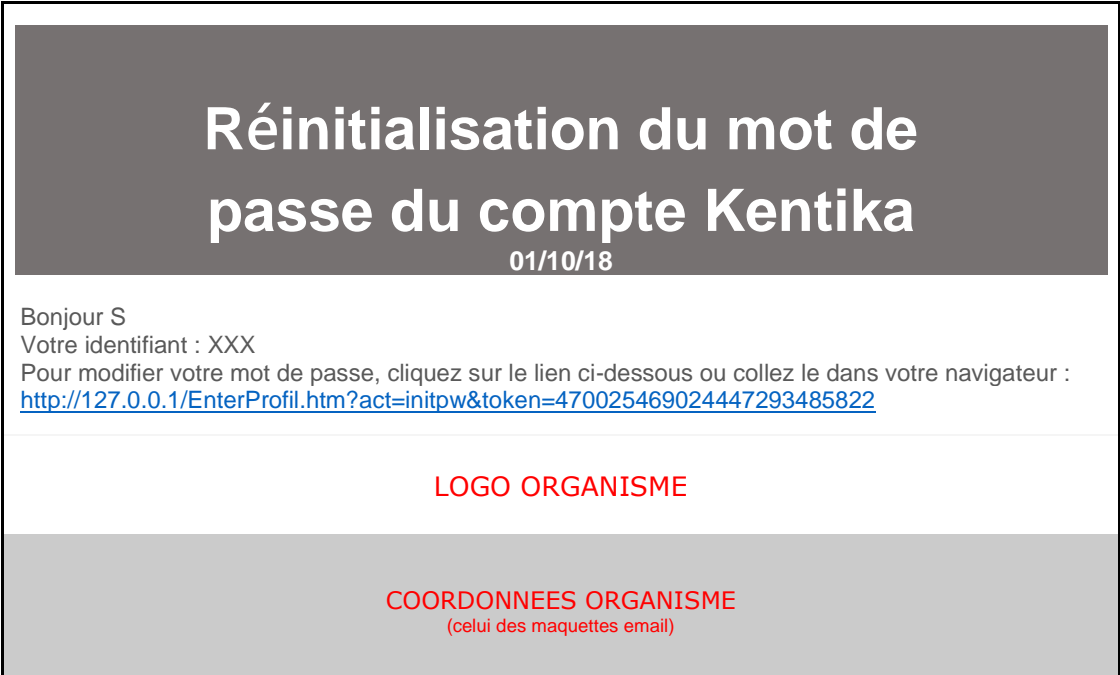

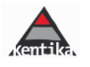

L'utilisateur clique sur le lien, une fenêtre de modification de mot de passe lui est proposée.

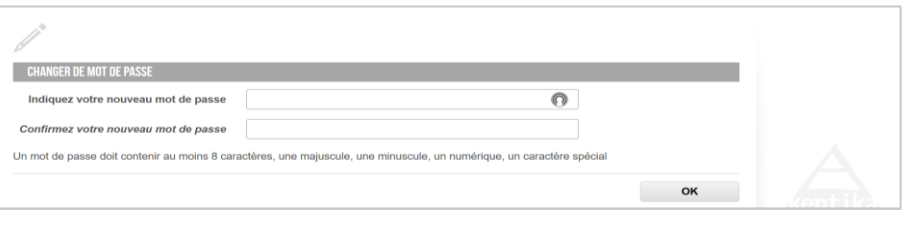

Il est important d'activer le nouveau processus (envoi d'un jeton versus le mot de passe envoyé en clair dans un email).

### <span id="page-17-0"></span>❑ **Gestion des connexions via SSO**

Dans le cas où les utilisateurs se connectent à Kentika via SSO, le mot de passe Kentika n'est pas utilisé. Il est alors recommandé d'affecter un mot de passe aléatoire (voir cidessous : appliquer une formule "Brouiller le mot de passe").

Si la table des personnes est alimentée via une synchronisation avec une source extérieure (exemple : annuaire LDAP, fichier csv ...), il sera nécessaire de s'assurer que le filtre d'import provoque bien un brouillage du mot de passe lors de la création d'un nouveau compte.

### <span id="page-17-1"></span>❑ **Comportement visible par l'utilisateur lors de la création / modification de son mot de passe**

# *Dans Kentika client*

Le contrôle des mots de passe est effectué depuis la fiche d'une personne ou depuis "Préférences / Mon profil / Identité" : Indiquez votre nouveau mot de passe.

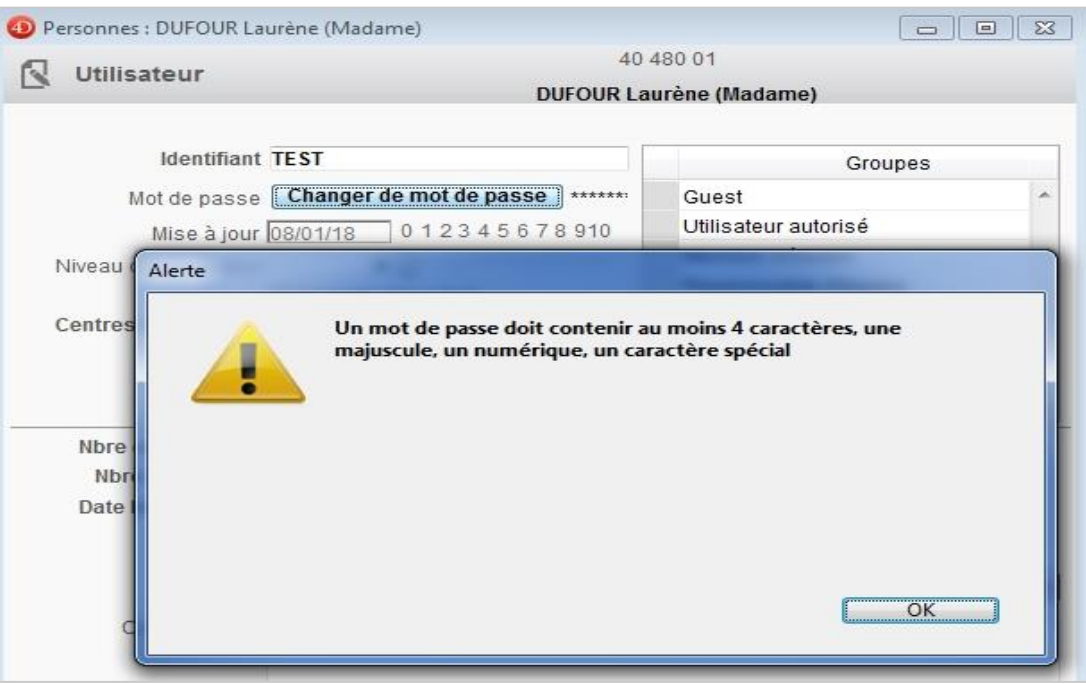

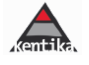

### *Via le portail*

Lorsqu'un utilisateur demande à modifier sa fiche identité, le formulaire se compose de plusieurs parties, dont une relative au mot de passe. Si le nouveau mot de passe renseigné ne correspond pas aux nouvelles règles, il n'est pas pris en compte et un message prévient l'utilisateur.

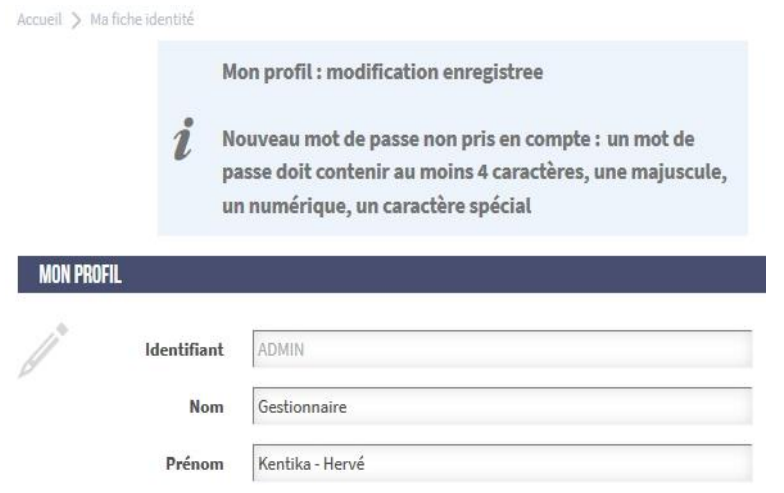

# <span id="page-18-0"></span>❑ **Outils d'administration / gestion réservée aux administrateurs**

*Identifier les personnes avec anomalie de mot de passe*

**Dans PERSONNES > LISTE DES PERSONNES > BOUTON « PROCESS »**   $\circ$  0

Cette opération peut être effectuée sur la totalité des personnes, un type de personnes ou une sélection

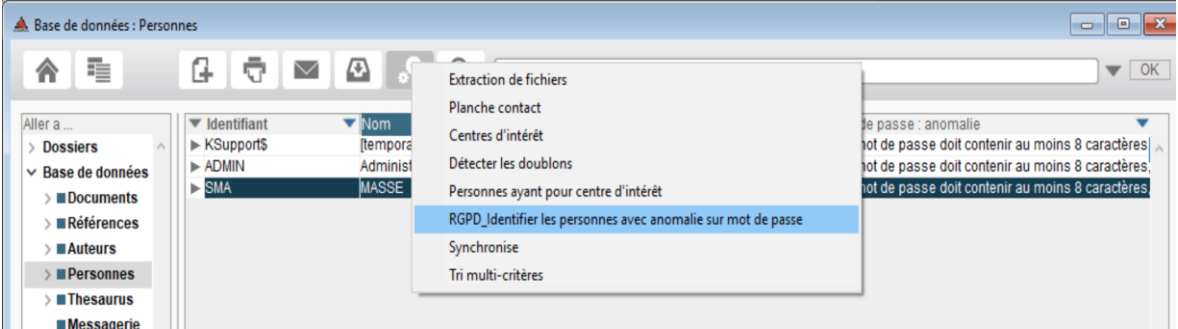

NB : En affichant dans l'explorateur le champ « Mot de passe : anomalie », il est possible d'en savoir plus sur l'anomalie détectée.

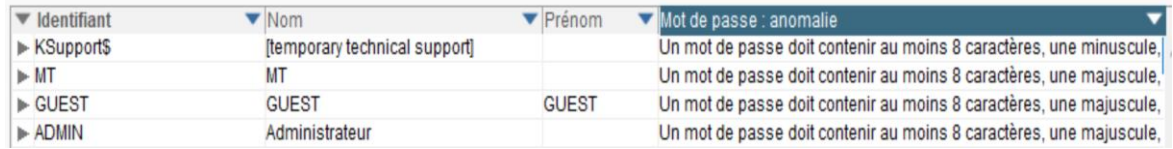

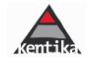

*Prévenir des nouvelles règles concernant les mots de passe*

**Dans PERSONNES > LISTE DES PERSONNES > BOUTON « MAIL»**  $\overline{\wedge}$ 

Cette opération peut être effectuée sur la totalité des personnes, un type de personnes ou une sélection

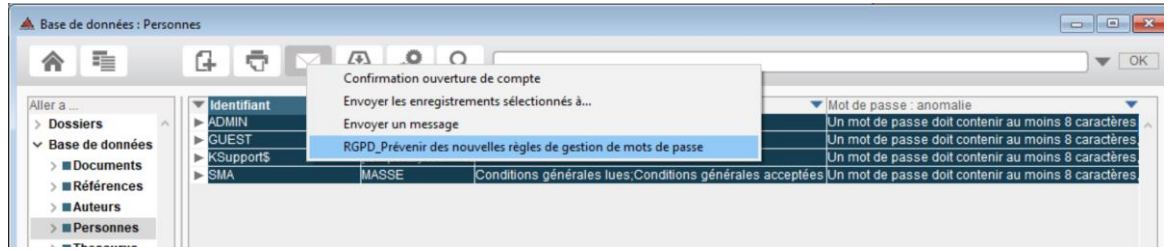

Lorsqu'on sélectionne cette action, le message suivant apparait :

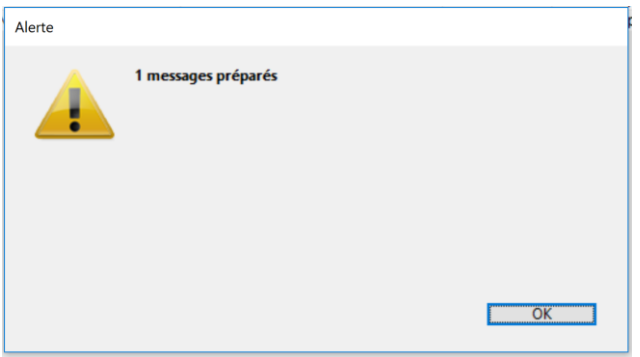

Le (les) message(s) est(sont) alors proposé(s) dans **« BASE DE DONNEES » > « MESSAGERIE »**

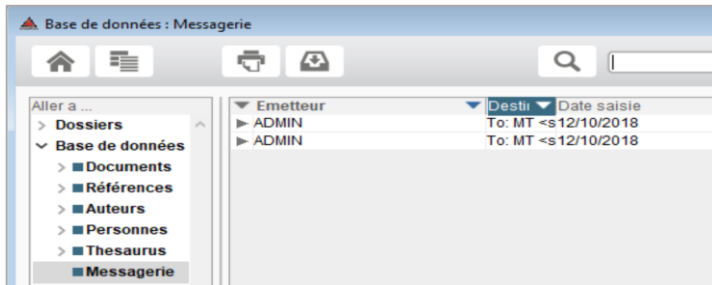

Ce qui est adressé à l'utilisateur :

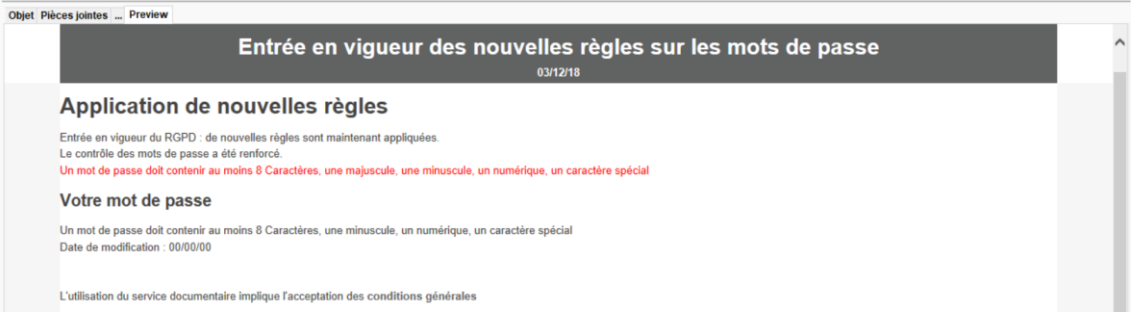

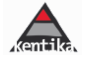

Modifier le texte de ce message : la ressource email\_RGPD\_Alert

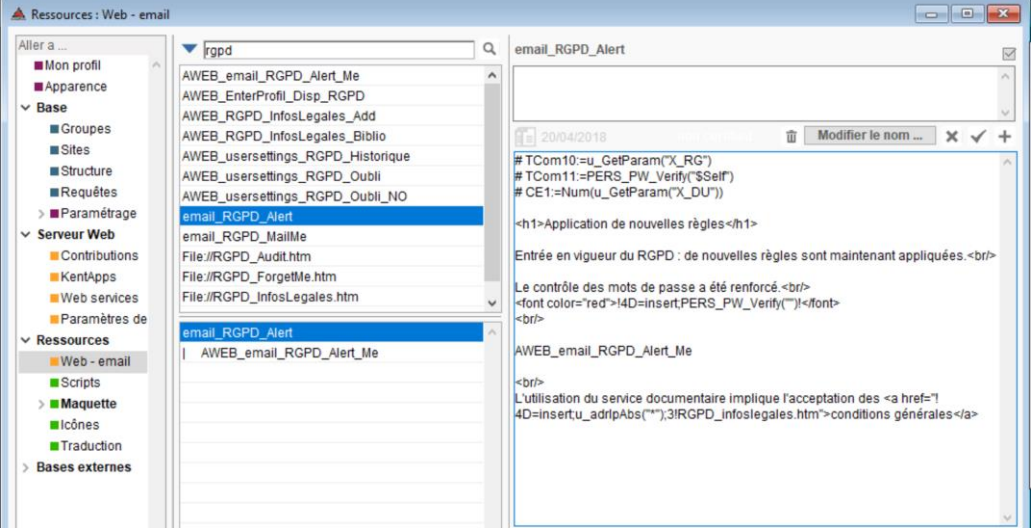

### <span id="page-20-1"></span><span id="page-20-0"></span>**B) GESTION DES LOGS**

### ❑ **Purge automatisée des logs**

Le temps de conservation des logs est maintenant paramétrable afin d'exercer une purge automatique (versus l'ancien système de purge manuel)

Dans le dialogue "Préférences / Paramétrage / Exploitation" : de nouvelles options sont proposées.

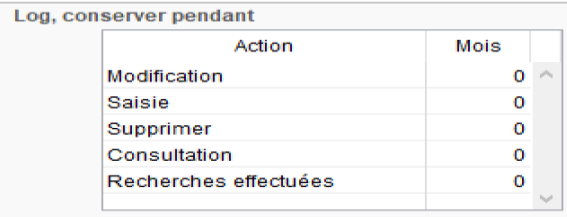

NB : un nombre de mois = 0 signifie que le log ne sera pas purgé pour l'action spécifiée.

Pour information, correspondance des logs

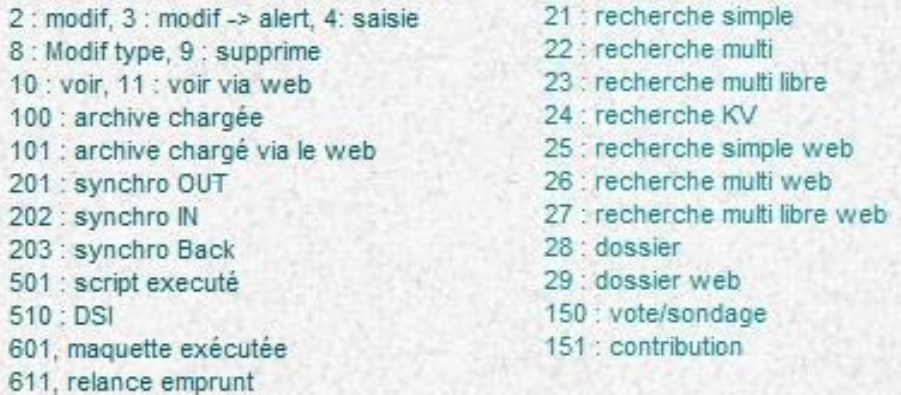

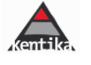

# <span id="page-21-0"></span>❑ **Statistiques anonymisées**

Le nouveau système statistique mis en place avec la fonctionnalités « Indicateurs » permet de disposer de statistiques historisées anonymes. Dans la mesure du possible, il convient de le préférer aux anciennes fonctions statistiques proposées qui nécessitent le recours direct aux logs.

Par ailleurs, l'application permet d'exporter régulièrement les logs et de les sanctuariser avec des droits d'accès spécifiques. Ils pourront être rejoués dans l'application en cas de stricte nécessité et le motif indiqué dans le registre des traitements.

Gestion des logs et statistiques : <http://www.kentika.com/Record.htm?idlist=1&record=109112492739>

Statistiques d'exploitation et analyse de l'activité : <http://www.kentika.com/Record.htm?idlist=1&record=203712402199>

Les indicateurs - Gestion : <http://www.kentika.net/Record.htm?idlist=1&record=19104746124919229289>

Les indicateurs - Résultats : <http://www.kentika.net/Record.htm?idlist=1&record=19104747124919229299>

Analyse de l'activité : le tableau de bord : <http://www.kentika.net/Record.htm?idlist=1&record=19109984124919271669>

Les statistiques sur les emprunts <http://www.kentika.com/Record.htm?record=151012497929>

### <span id="page-21-1"></span>❑ **La Pseudonymisation des historiques**

### *Principes*

Le droit à l'oubli provoque de fait une Pseudonymisation de l'historique de la personne.

- Les actions pseudonymisées sont celles qui concernent les recherches et consultations (10/11/100/101/21->29). (se référer aux correspondances rappelées plus haut)
- La liste peut être modifiée via la création d'une fiche paramètre (XrCA, exemple : 11;101;21;22;23;24;25;26;27;28;29).
- Cette pseudonymisation ne se déclenche que si le paramètre XrGO a pour valeur 1.
- Exemple de User ID pseudonymisé : \$an\$\$\$191291391947.

Le cas de la bibliothéconomie

- Le log des actions et l'historique des emprunts est également automatiquement pseudonymisé passé un délai de six mois (paramétrage standard)
- Ce délai peut être modifié via une fiche paramètre (XrNM). Pour le passer à 12 mois, indiquer 12

### *Pseudonymisation versus suppression*

Kentika 3.1 introduit un nouvel automate de suppression sélective de logs passé un certain délai ("Préférences/Paramétrage/Exploitation"). Il est conseillé de conserver les logs pendant un an afin de répondre à une éventuelle réquisition judiciaire ou administrative. Pendant la période de pseudonymisation, la personne à l'origine d'une action ne sera plus identifiable sans outil spécifique. Les logs seront cependant toujours exploitables à des fins de [statistiques](http://www.kentika.net/Record.htm?record=19109984124919271669) ou pour la définition du [score.](http://www.kentika.net/Record.htm?record=19112332124919305149)

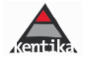

Pseudonymisation versus anonymisation : une anonymisation interdit tout lien possible entre une information données (exemple : un log) et la personne qui en était à l'origine. Un pseudonyme autorise des traitements statistiques par le logiciel.

*Détails dur la suppression des logs d'emprunts :* 

Pour les supprimer, on peut le faire à partir d'une recherche sur Display Log mais le mieux est d'utiliser le système de purge automatique (sur le même modèle de modification de l'identité que ce qui se fait lorsqu'un utilisateur demande à être oublié) avec la possibilité de définir la périodicité de purge.

### Mode opératoire :

Il est fondé sur les mêmes principes que le droit à l'oubli.

Dans le cas du droit à l'oubli, les actions pseudonymisées sont celles qui concernent les recherches et consultations (10/11/100/101/21->29). La liste peut être modifiée via la création d'une fiche paramètre (XrCA, exemple : 11;101;21;22;23;24;25;26;27;28;29).

Cette pseudonymisation ne se déclenche que si le paramètre XrGO a pour valeur 1.

Exemple de User\_ID pseudonymisé : \$an\$\$\$191291391947.

### La spécificité des emprunts :

Le log des actions et l'historique des emprunts est automatiquement pseudonymisé passé un délai de six mois.

Ce délai peut être modifié via une fiche paramètre (XrNM).

NB : si vous souhaitez conserver des statistiques anonymisées sur des périodes longues, Il est préférable avant de paramétrer cette purge automatique de créer vos indicateurs et de les calculer une première fois.

### Comment régler le paramètre

### FICHIER > EXPLOITATION > ONGLET C > GESTION DES PARAMETRES

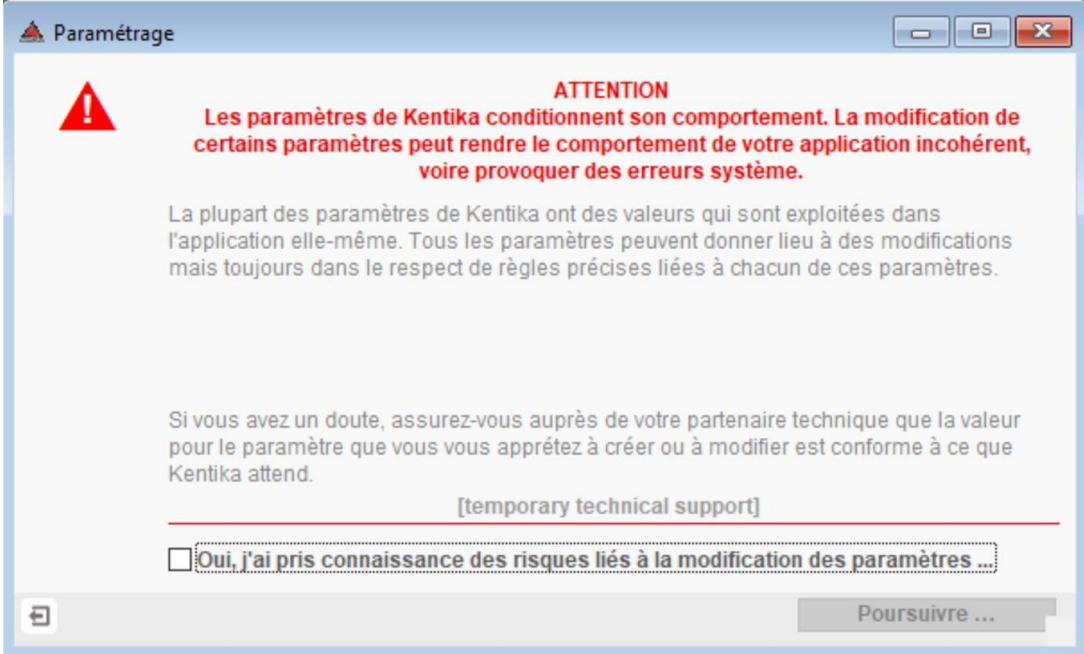

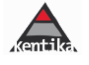

Cocher la case « Oui j'ai pris connaissance » puis mettre le mot-de-passe du client Kentika en cours. Puis POURSUIVRE puis TOUS

### Aller dans « Exploitation »

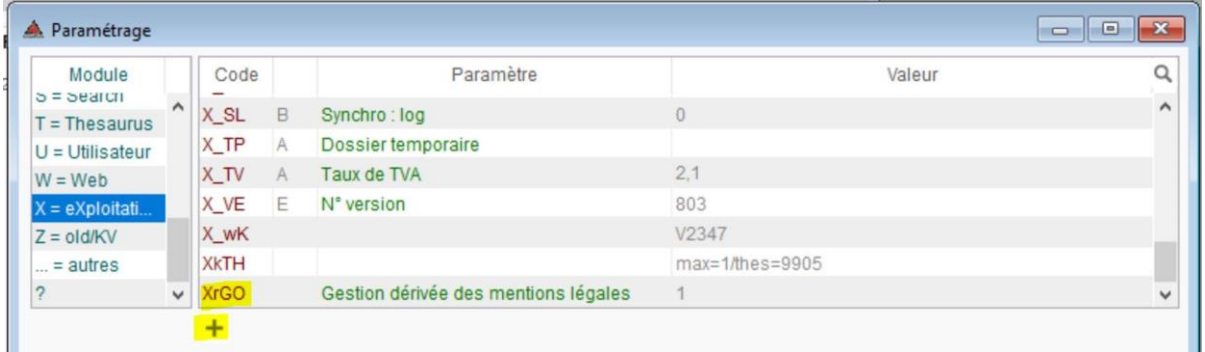

Vérifier que le code XrGO est bien présent avec pour valeur «  $1$  » puis cliquer sur «  $+$  »

Insérer le code paramètre « XrNM »

a ka

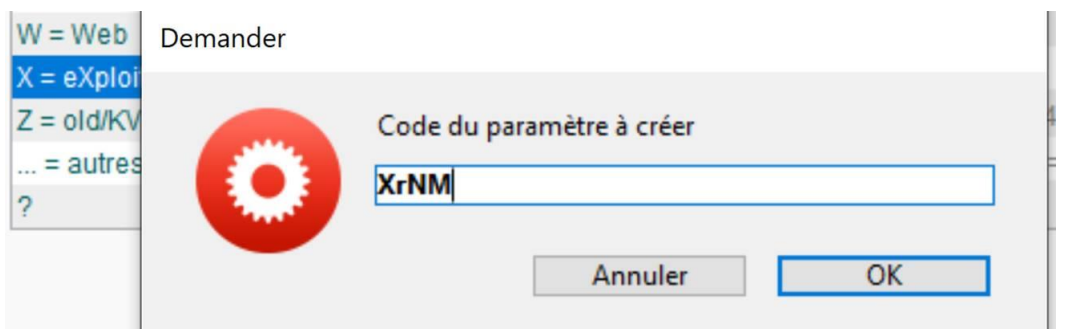

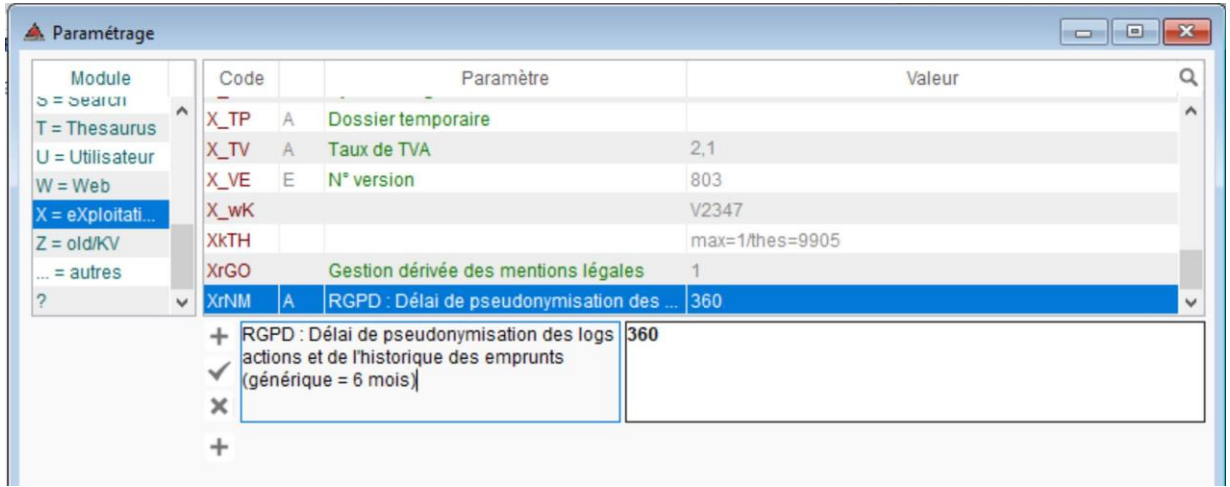

Mettre à gauche un commentaire sur le paramètre et à droite le nombre de jours (ici en exemple : 360 jours (12 mois) glissants) puis valider avec le « V ».

# *Suppression automatique des emails*

Il est également conseillé d'activer la suppression automatique des emails passé un certain nombre de jours.

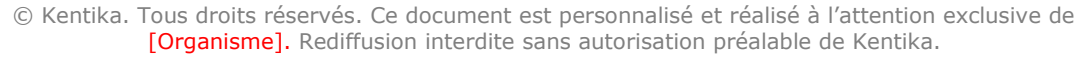

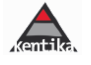

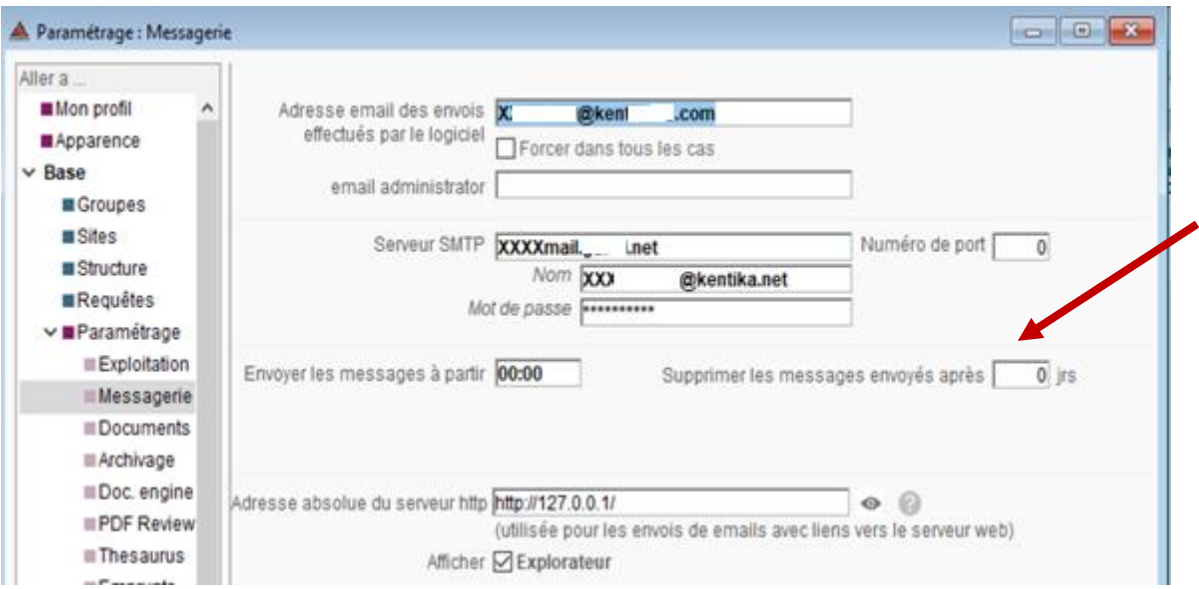

**Point d'attention** : Il est important de réserver l'accès aux fonctions (emprunts, centres d'intérêt et DSI, logs et statistiques individualisées en particulier) aux personnes en ayant la stricte nécessité dans le cadre de leur activité (soit pour piloter l'activité, soit pour répondre à une réquisition judicaire ou administrative). Il ne devrait pas y avoir plus de une/deux personnes habilitées dans ce cas. Pour ce qui est réquisitions judiciaires, le délai de conservation est de 12 mois

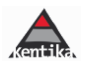

# <span id="page-25-1"></span><span id="page-25-0"></span>**C) GESTION DES MENTIONS LEGALES ET RECUEIL DU CONSENTEMENT**

### ❑ **Mentions légales standard**

Hors Kit, il est possible de remplacer la page « About » par une page de mentions légales écrite en zone de contenu d'une webpage.

Il suffit pour cela de créer une page Web « Home\_About » et d'y insérer ses mentions légales personnalisées.

### <span id="page-25-2"></span>❑ **Mentions légales standard personnalisables avec alimentation automatique de données**

Des mentions légales sont proposées en standard dans Kentika avec le Kit RGPD

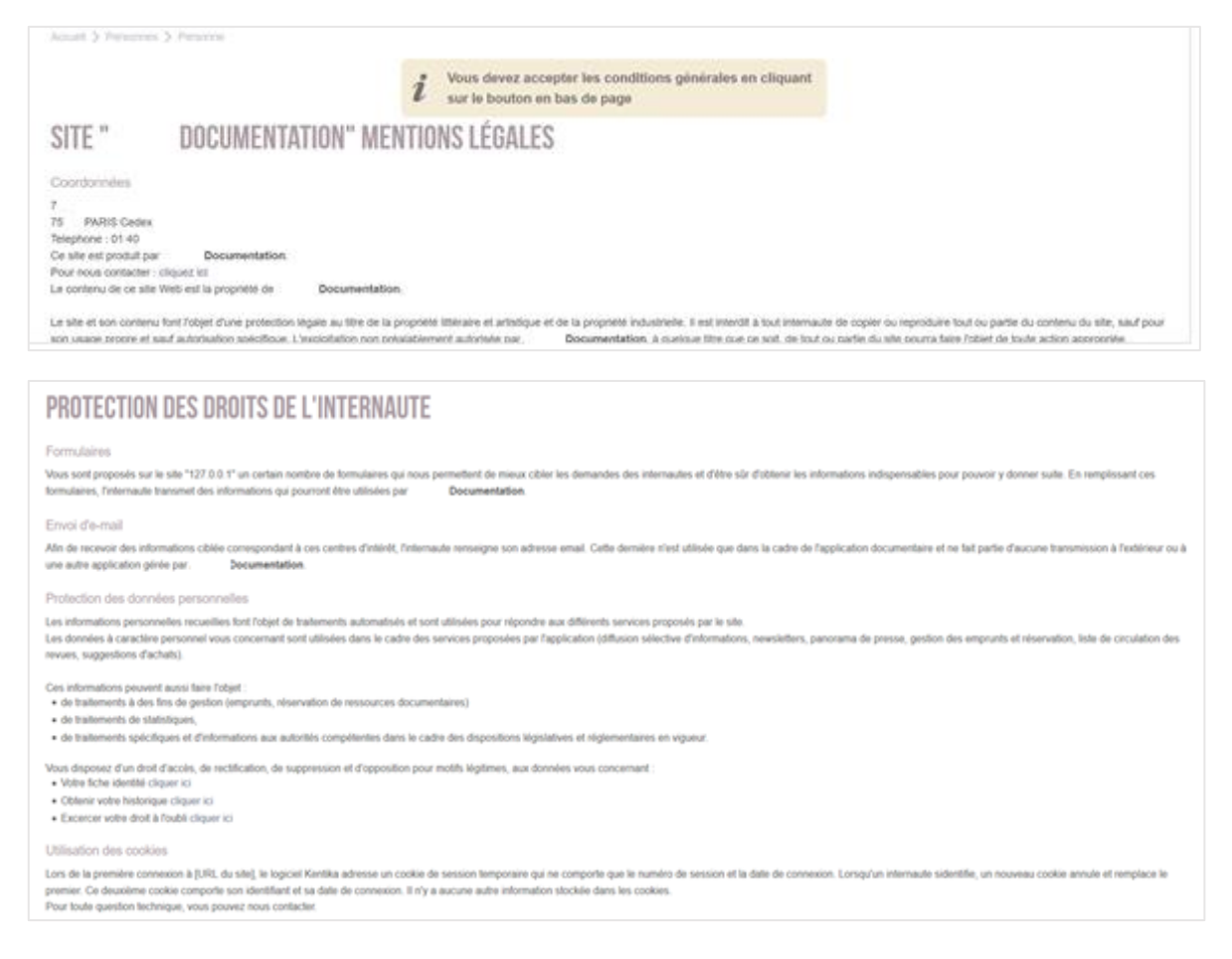

### <span id="page-25-3"></span>❑ **Outils d'administration / gestion réservés aux administrateurs**

Dans le fichier des personnes - Identifier les personnes n'ayant pas accepté les mentions légales

### **Dans EXPLORATEUR > AFFICHAGE DU CHAMP « ACCEPTATION RGPD »**

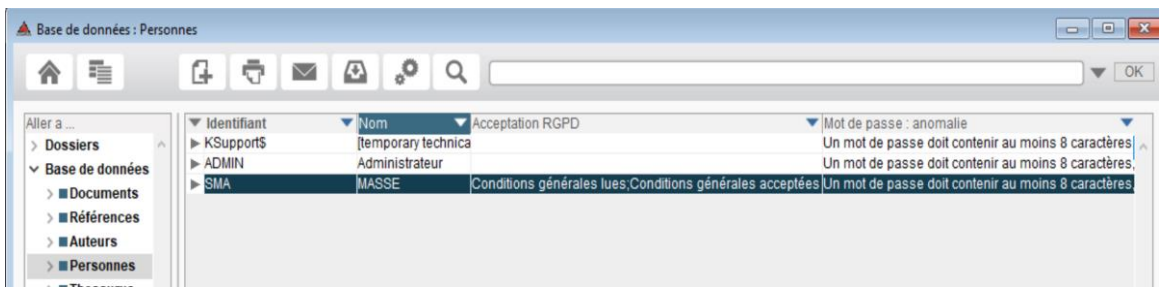

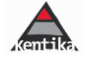

# <span id="page-26-1"></span><span id="page-26-0"></span>❑ **Adaptation des mentions légales**

a) Modifier les mentions légales proposées en standard

Des mentions légales sont proposées en standard (RGPD\_infoslegales.htm).

Lors du déploiement du Kit RGPD et la mise en place du paramètre, une nouvelle page (utilisée en remplacement automatiquement de la page "About.htm") de conditions générales est incluse dans le kit RGPD (RGPD\_infoslegales.htm).

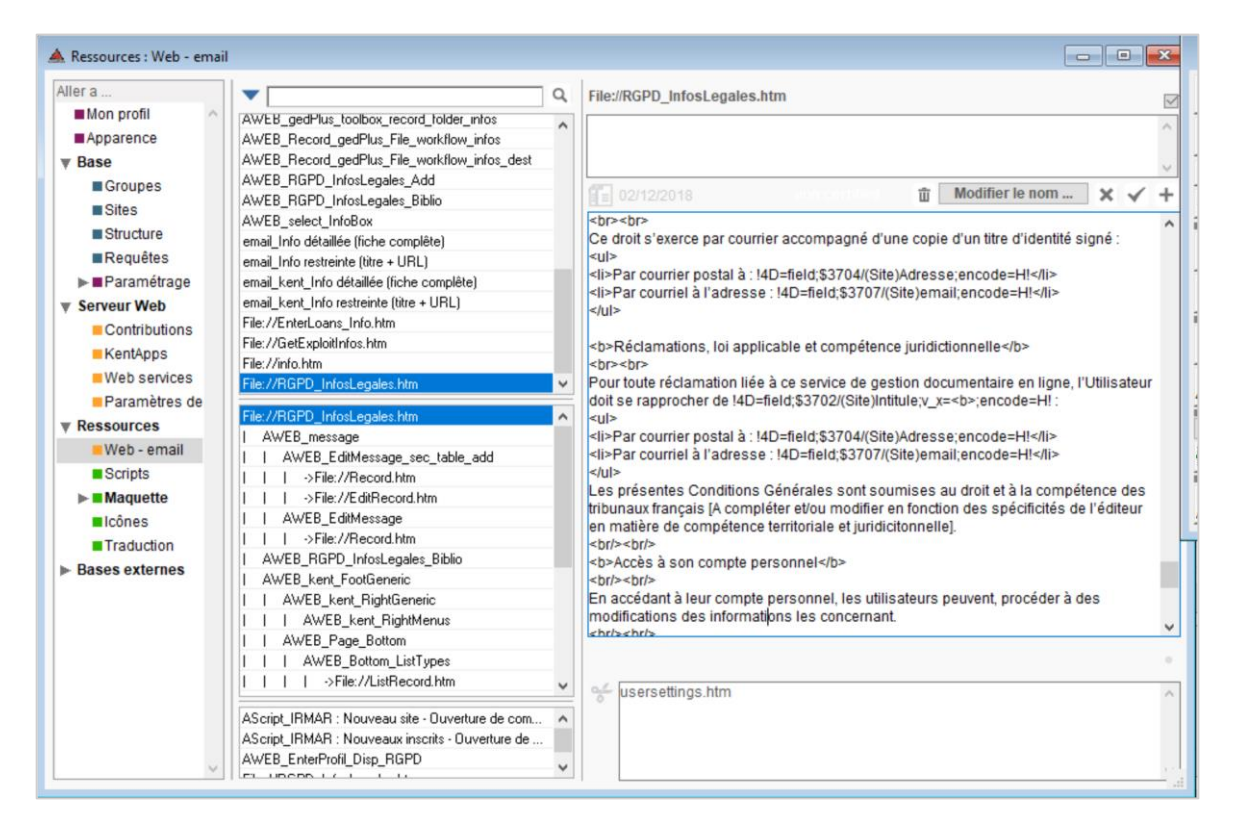

### <span id="page-26-2"></span>b) Modifier la page « RGPD infoslegales.htm »

Si Kentika fournit en standard, à titre d'exemple uniquement, une page de mentions légales avec intégration automatique des données d'identification du site, ce modèle n'engage cependant pas Kentika SAS et ces mentions légales doivent faire l'objet d'une attention toute particulière et d'une adaptation au public de la base et à la situation fonctionnelle, juridique et technique du client Kentika.

Il convient donc dans tous les cas de modifier/compléter certains paramètres :

- Dans tous les cas les données d'identité, en général signalées entre []
- Dans tous les cas les données de compétence territoriale et juridictionnelle
- Le cas échéant le contenu complet des mentions légales afin de les conformer aux règles globales de l'entité responsable de la base

Notez-bien : Pour mémoire, lorsque vous personnalisez une ressource Web, il est préférable de la dériver en ajoutant en tête de son nom « \$\_ ». Il convient ensuite de copier le contenu de la ressource standard puis de l'adapter à vos besoins. Exemple : \$\_RGPD\_InfosLegales.htm. Il convient également d'insérer dans la zone commentaire de la ressource la mention [custom] C'est alors cette ressource qui sera affichée à la place de la ressource proposée en standard.

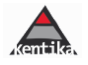

<span id="page-27-0"></span>c) Nourrir automatiquement les mentions légales à partir d'éléments saisis dans les informations présentes dans le paramétrage dans sa base de données

S'agissant des données d'identité, ces conditions sont remplies automatiquement à partir des éléments intégrés dans le paramétrage de la base dans la partie « Site » : "Préférences/Base/Sites" : mentions légales..

Des conditions complémentaires peuvent également être ajoutées via les ressources RGPD\_InfosLegales\_Add (dans le cas d'un site autorisant les contributions) et RGPD\_InfosLegales\_Biblio (dans le cas de sites ayant la module bibliothéconomie et donc gérant des informations nominatives sur les prêts, réservations, …)

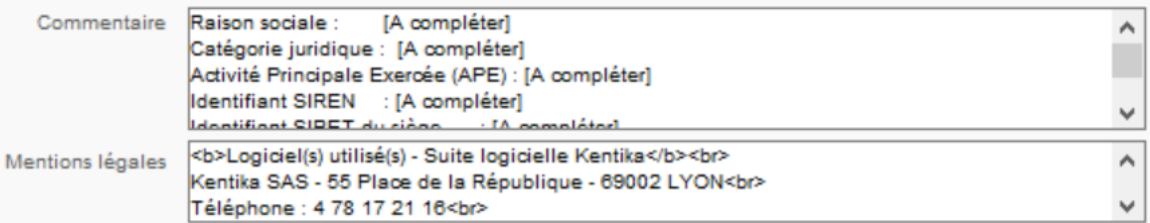

Exemple de données pouvant être intégrées dans la zone « Commentaires »:

Raison sociale : [A compléter] Catégorie juridique : [A compléter] Activité Principale Exercée (APE) : [A compléter] Identifiant SIREN : [A compléter] Identifiant SIRET du siège : [A compléter] <b>Directeur de la publication (\*) : </b> [A compléter - Nom] - [A compléter- Titre] <i>\* Au sens de l'art. 93-2 de la loi n° 82-652 du 29 juillet 1982 sur la

communication audiovisuelle</i>

Exemple de données pouvant être intégrées dans la zone « Mentions légales » :

<b>Logiciel(s) utilisé(s) - Suite logicielle Kentika</b><br> Kentika SAS - 55 Place de la République - 69002 LYON<br> Téléphone : 4 78 17 21 16<br> www.kentika.net<br> email : info@kentika.net<br> SIRET : 50311242700011<br> RCS : Lyon B 503 112 427 <br> <b>Administration technique du site</b><br> Kentika SAS (coordonnées plus haut)<br> <b>Hébergeur technique</b><br> OVH (SAS)<br> Siège social : 2 rue Kellermann - 59100 Roubaix - France <br> RCS Lille Métropole 424 761 419 00045<br> Code APE 2620Z<br> https://www.ovh.com/fr/<br> Téléphone : +33 9 72 10 10 07

NB : ces informations permettant d'identifier les personnes responsables du site sont obligatoires. Nous vous conseillons vivement de les compléter a fortiori si votre base est consultable sur internet.

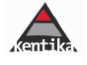

### <span id="page-28-0"></span>d) Gérer le recueil des consentements

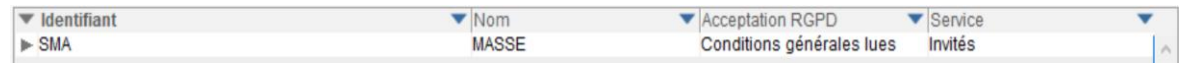

Dans l'explorateur, le statut du consentement des utilisateurs est accessible via l'affichage du champ « Acceptation RGPD ».

Il est ensuite possible d'adresser un email aux personnes n'ayant pas encore validé les conditions générales via l'icône « Mail »

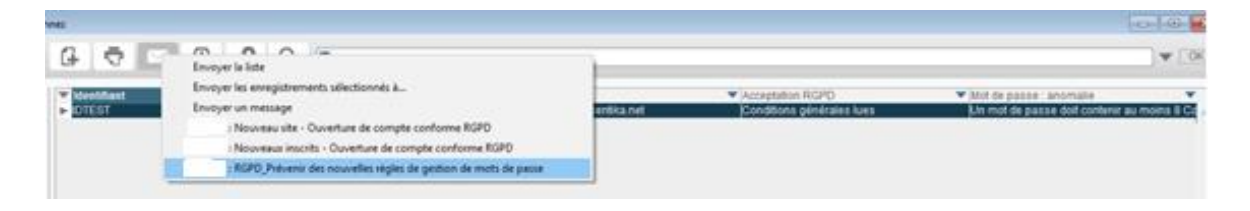

Notez-bien : les emails (formulaires, …) peuvent être adaptés et personnalisés en fonction de vos besoins (entêtes, pieds de page, …) et en tenant compte du nota bene du point 2.2 C. b)

<span id="page-28-1"></span>e) Gérer des mentions légales génétiques pour les personnes non connectées

Il est possible de prévoir des mentions légales génériques affichées lorsque certaines données de son portail sont accessibles sans identification.

Il suffit alors de créer une « Webpage » dont le titre est « Home\_about » et dont le contenu inséré dans l'onglet « gestion de contenu »viendra se substituer à la page « About.htm » proposée en standard dans l'application.

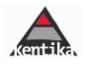

# <span id="page-29-1"></span><span id="page-29-0"></span>**D) LE RGPD ET LES PERSONNES AYANT ACCES A DES DONNEES A CARACTERE PERSONNEL**

### ❑ **Formulaire de confidentialité pour les administrateurs**

Il permet de faire signer un document de confidentialité aux personnes amenées à gérer des donnée à caractère personnel dans l'application.

Il peut ensuite être conservé dans la documentation du registre des traitements

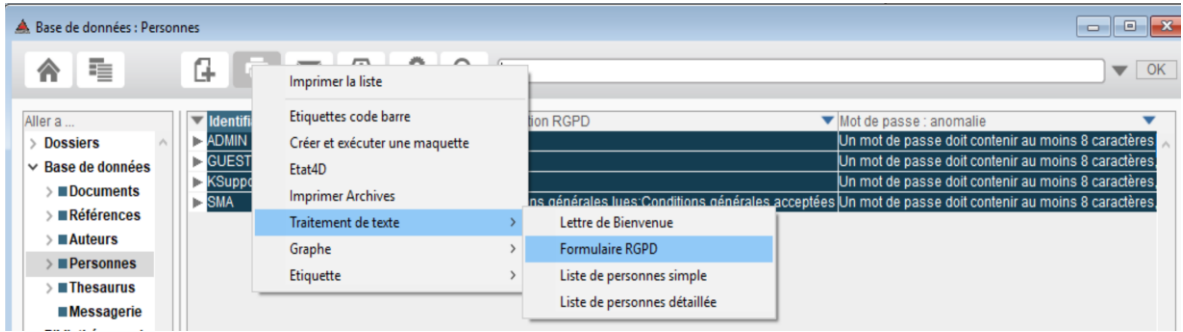

# <span id="page-29-2"></span>❑ **Créer une copie de maintenance**

Dans le cadre de l'assistance utilisateurs, vous pouvez être amenés à transmettre une copie de sauvegarde de votre base pour analyse de dysfonctionnements

Dans ce cas, il est possible de générer un fichier de générer une « copie de maintenance » de laquelle sont extraits les données relatives aux personnes.

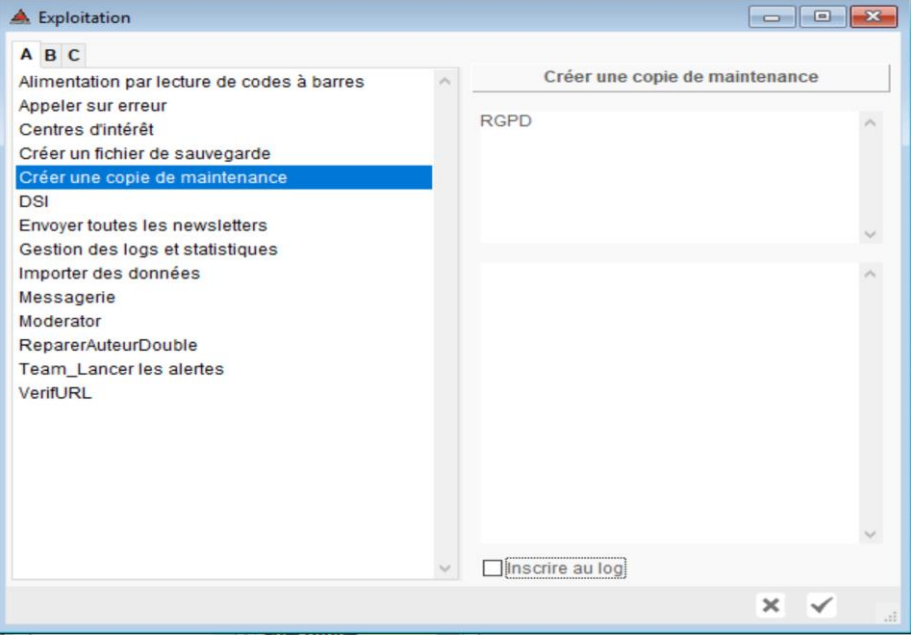

Notez-bien : Kentika se réservant le droit de ne plus accepter de données personnelles, il est, sauf cas très particulier, impératif d'utiliser cette option pour transmettre son fichier de données si un dysfonctionnement devait être remis en situation.

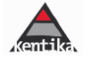

### <span id="page-30-0"></span>**E) L'EXERCICE DES DROITS PAR LES UTILISATEURS**

L'exercice des droits à l'oubli et à l'information sur les données à caractère personnel recueillies se fait à partir de la page « Mes préférences » du portail Web. Elle est accessible dès lors qu'une personne est connectée.

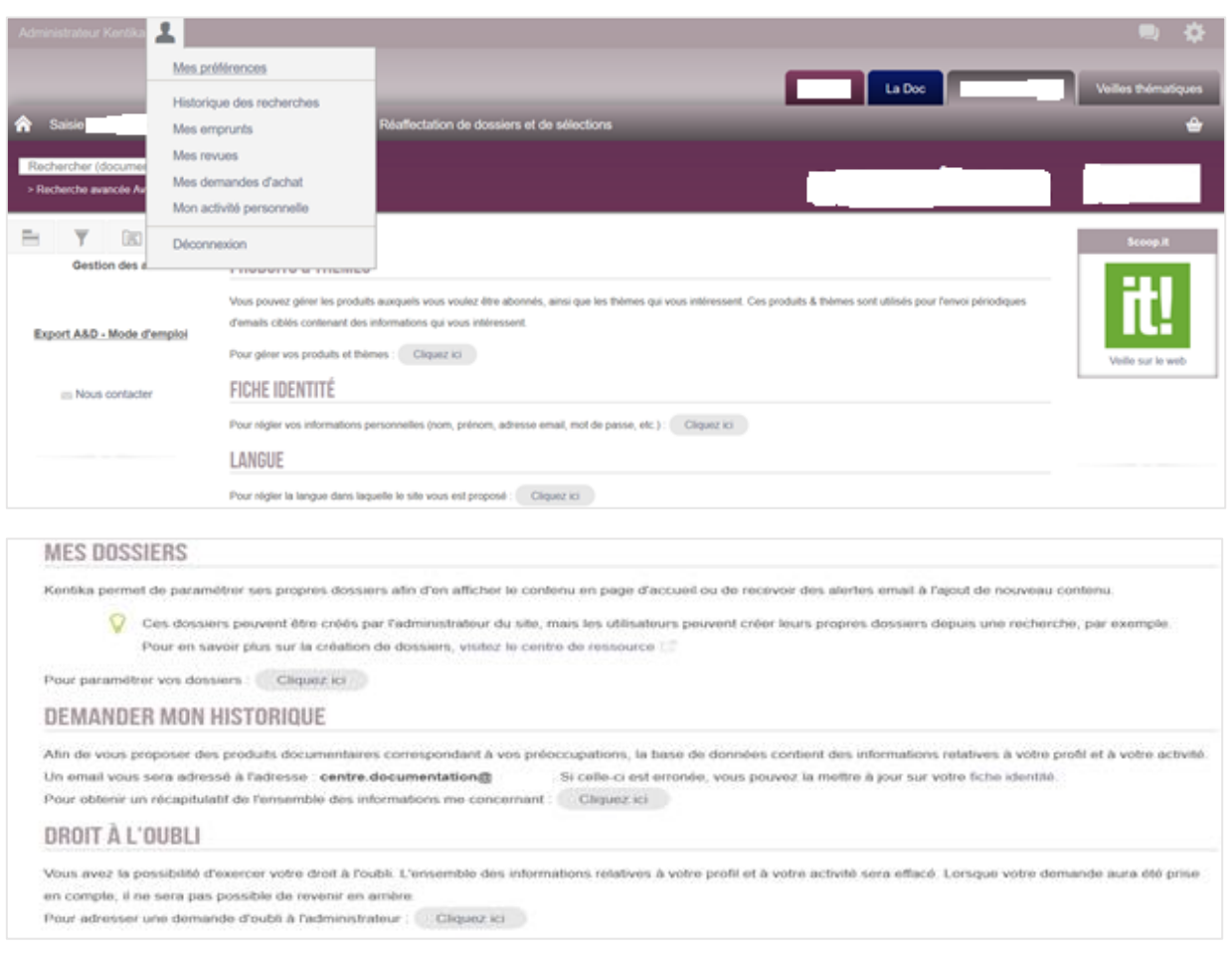

# <span id="page-30-2"></span><span id="page-30-1"></span>❑ **Droit d'accès à ses données à caractère personnel**

### a) Pour l'utilisateur

# **DEMANDER MON HISTORIQUE**

Afin de vous proposer des produits documentaires correspondant à vos préoccupations, la base de données contient des informations relatives à votre profil et à votre activité. Un email vous sera adressé à l'adresse : sylvie.masse@kentika.net . Si celle-ci est erronée, vous pouvez la mettre à jour sur votre fiche identité. Pour obtenir un récapitulatif de l'ensemble des informations me concernant : Cliquez ici

### Ecran affiché lorsque la demande d'historique a été effectuée par l'utilisateur :

# LES INFORMATIONS OUI ME CONCERNENT

Votre demande a été prise en compte, vous allez recevoir un email récapitulatif.

Retour à la page d'accueil

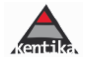

### Message (mail) reçu par l'utilisateur :

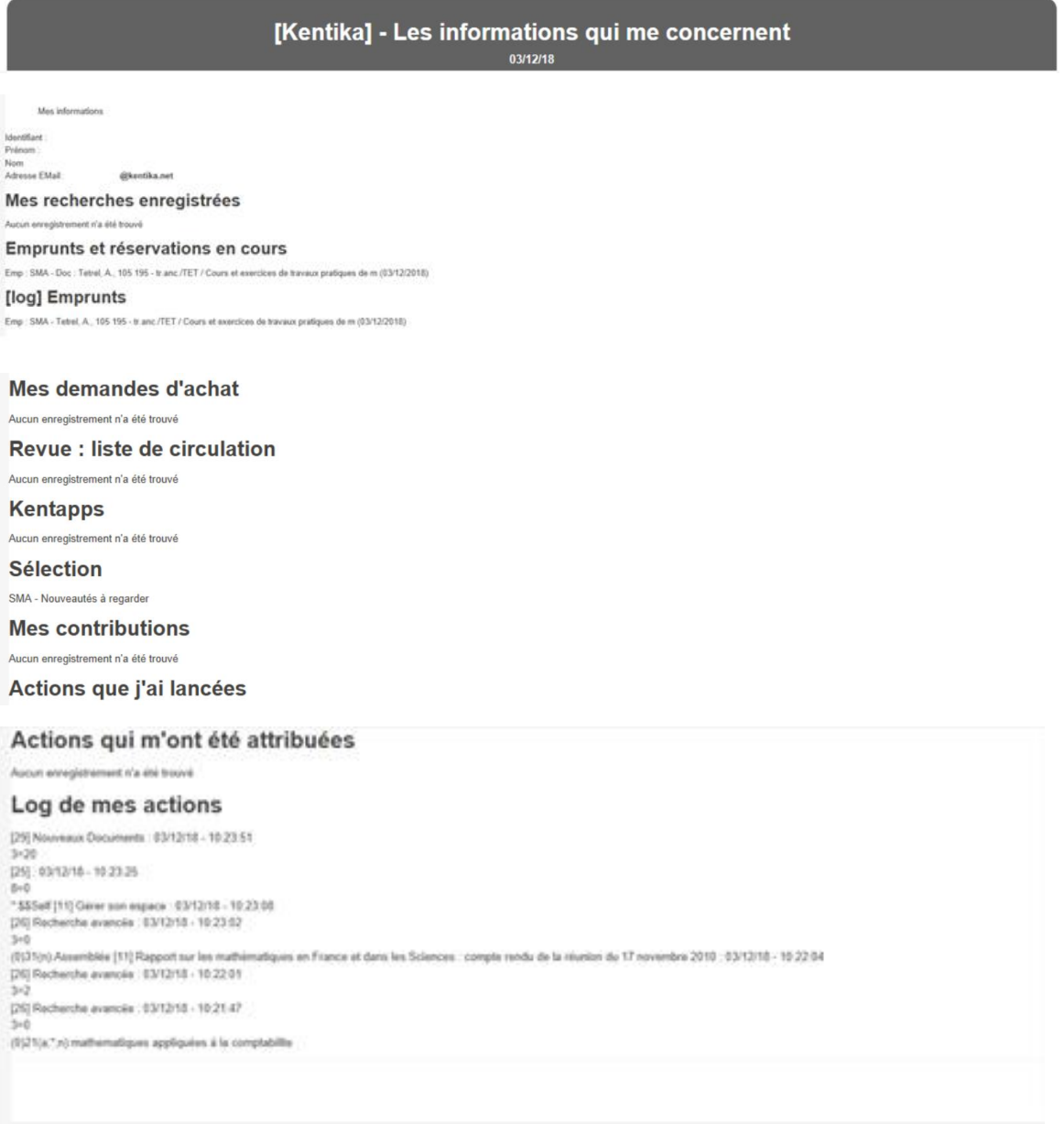

Notez-bien : les emails (formulaires, …) peuvent être adaptés et personnalisés en fonction de vos besoins (entêtes, pieds de page, …) et en tenant compte du nota bene du point 2.2 C. b)

### <span id="page-31-0"></span>b) Pour l'administrateur (Ressource email RGPD\_MailMe)

La mécanique d'envoi des informations est entièrement automatisée

Le message peut le cas échéant être complété par un texte personnalisé à partir de la Ressource email RGPD MailMe.

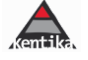

# <span id="page-32-1"></span><span id="page-32-0"></span>❑ **Droit à l'oubli**

a) Pour l'utilisateur

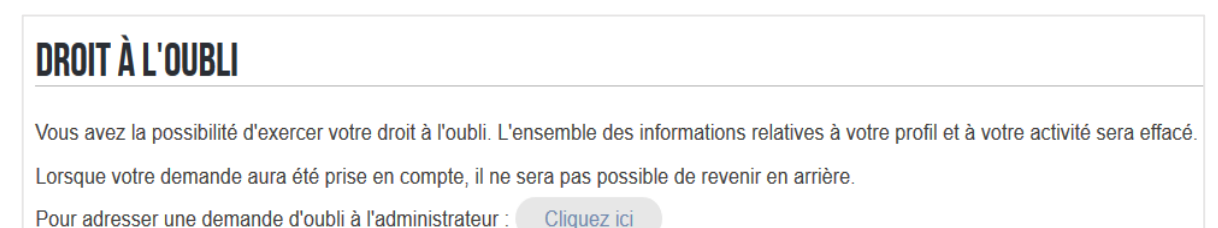

Dans le cas où l'utilisateur a des emprunts en cours, il lui est spécifié que l'exercice de son droit à l'oubli est conditionné au retour des documents empruntés et lui indique ses emprunts en cours.

# **DROIT À L'OUBLI**

Vous avez la possibilité d'exercer votre droit à l'oubli. L'ensemble des informations relatives à votre profil et à votre activité sera effacé Lorsque votre demande aura été prise en compte, il ne sera pas possible de revenir en arrière. Pour adresser une demande d'oubli à l'administrateur : Cliquez ici

Vous ne pourrez être définivement effacé de la base de données que lorsque l'ensemble des documents empruntés aura été retourné. Emp : SMA - Doc : Tetrel, A., 105 195 - tr.anc./TET / Cours et exercices de travaux pratiques de m (03/12/2018)

### Message reçu par l'utilisateur ayant exercé son droit à l'oubli

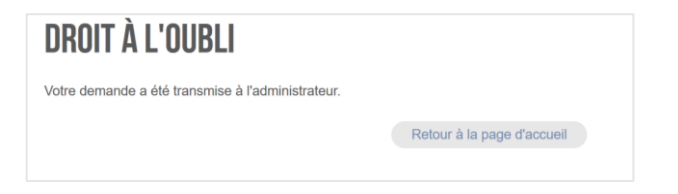

### <span id="page-32-2"></span>b) Pour l'administrateur (Ressource email\_RGPD\_MailMe)

Message reçu par l'administrateur lorsqu'une demande de droit à l'oubli est effectuée

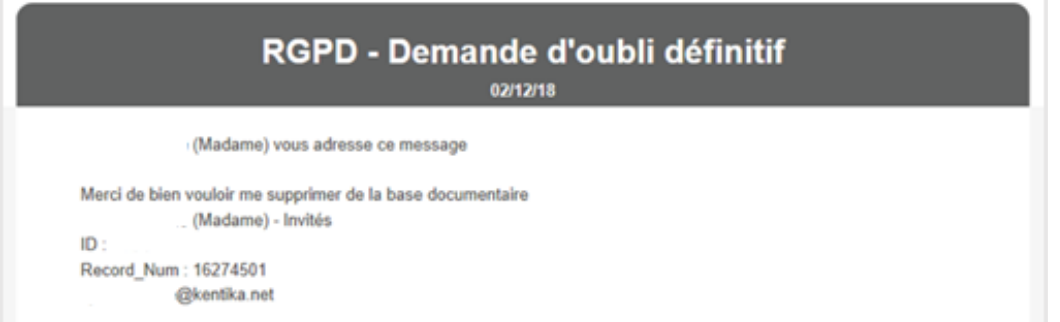

Notez-bien : les emails (formulaires, …) peuvent être adaptés et personnalisés en fonction de vos besoins (entêtes, pieds de page, …) et en tenant compte du nota bene du point 2.2 C. b)

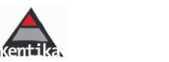

### <span id="page-33-0"></span>c) Gérer les demandes de droit à l'oubli des personnes

### *Désactiver un compte*

La désactivation d'un compte permet d'interdire l'accès au portail mais ne génère pas l'oubli de la personne (Anonymisation, …)

Cela permet notamment de gérer le laps de temps nécessaire à l'oubli définitif lorsque des emprunts doivent être rendus par exemple.

Le compte est cependant toujours accessible dans la base pour les administrateurs.

Il existe deux mécaniques de désactivation voir copie d'écran ci-dessous) :

- La 1ère désactive le compte à proprement parler : il est impossible de s'identifier sur le portail et la DSI plus envoyée.
- La seconde désactive la possibilité d'emprunter.

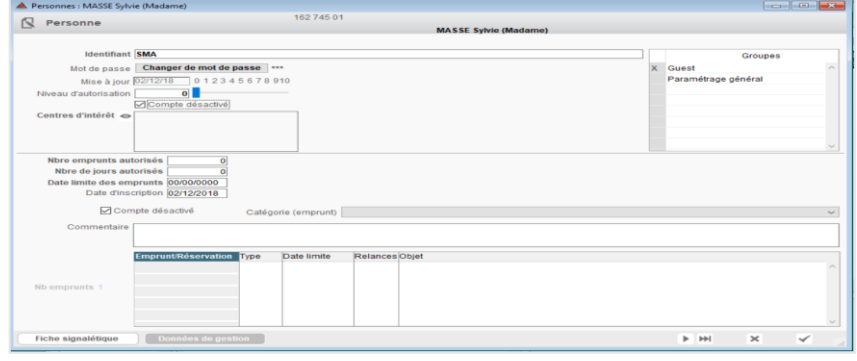

NB : Pour les prêts, une alerte est proposée lors de la gestion des prêts pour indiquer que le compte de la personne a été désactivé.

### Information à l'utilisateur

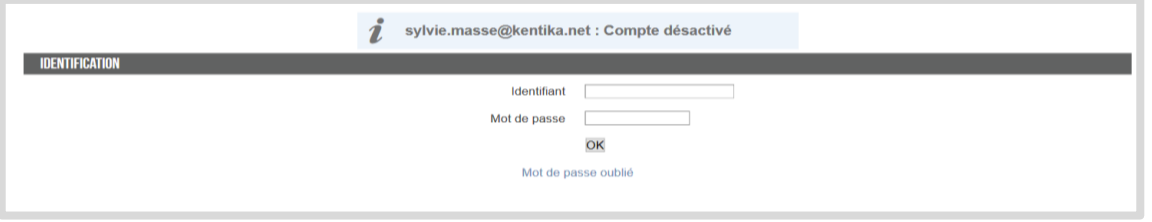

# *Oublier la personne définitivement*

Sélectionner la (les) personne(s) à oublier > clic Droit > Appliquer formule > Oublier la personne définitivement OU Oublier la personne définitivement et lui adresser un mail

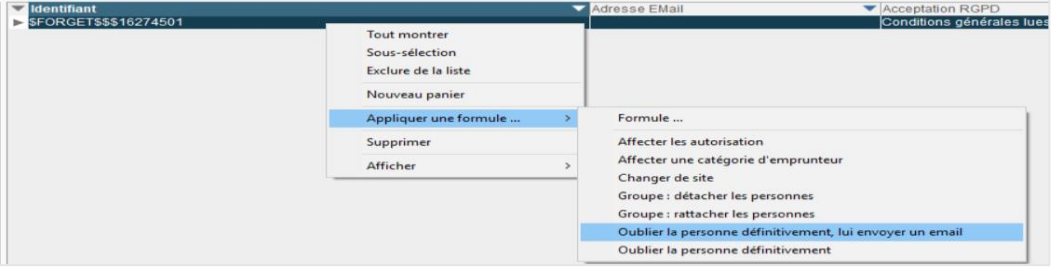

### Actions générées :

- Le nom est pseudonymisé afin de permettre, notamment, de continuer à gérer les statistiques et autres activités propres à la gestion de la base de données
- Dans le cas de l'option « et lui adresser un mail », un mail est généré
- L'adresse email est supprimée

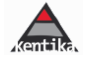

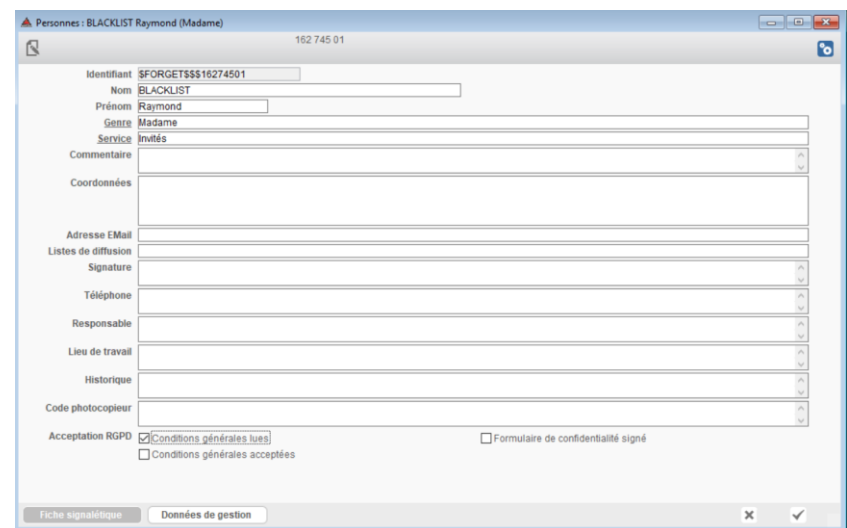

*Oublier la personne définitivement et lui adresse un mail*

Un email est adressé :

**Objet :** Votre compte a été désactivé

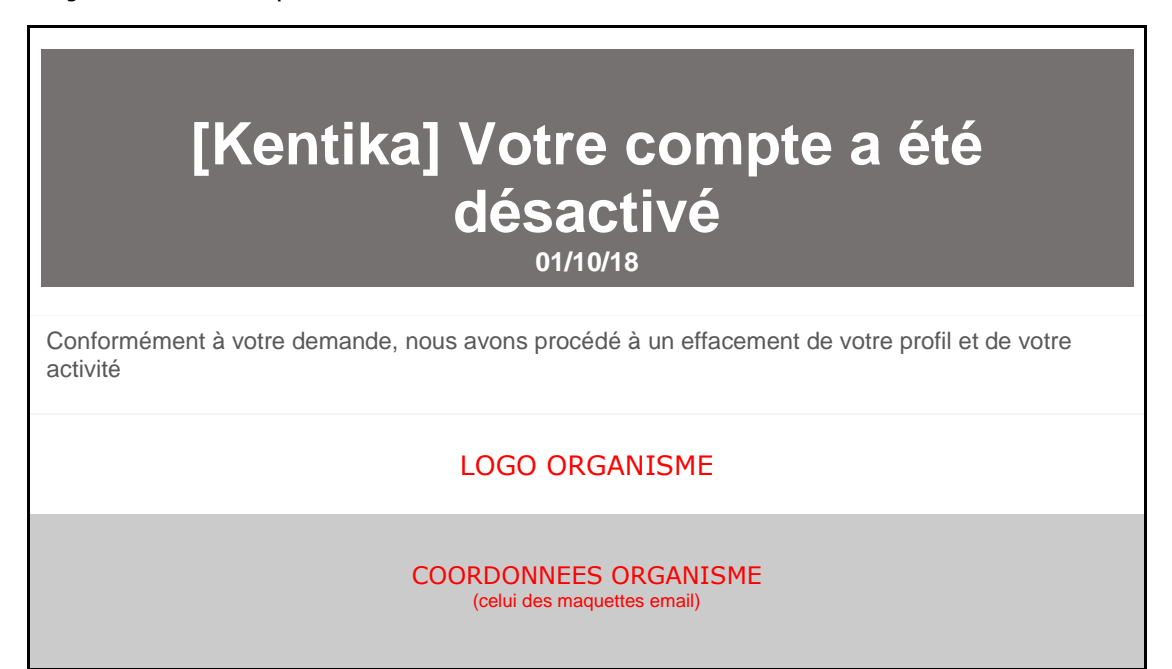

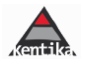

### <span id="page-35-0"></span>**F) REGISTRE DES TRAITEMENTS**

### **FICHIER > EXPLOITATION > ONGLET C > RGPD – REGISTRE DES TRAITEMENTS**

# Registre des activités de traitement

Dénomination : Adresse :

Documentation

Numéro de téléphone : amall -Adresse du site :

75 **PARIS Cedex** 01 40 centre.documentation@ http://127.0.0.1/

### Maintenance de la table des personnes

 $\overline{z}$ 

#### **Description fonctionnelle**

Enregistrer les nouvelles personnes bénéficiant des services de la base documentaire, modifier les informations les concernant.

#### Personnes autorisées à effectuer le traitement

[temporary technical support] (USI) JM - SG Administrateur Administrateur Kentika Administrateur Service juridique Stephanie - DA<br>Raphael - SG b D. DOC DL Ambre - DA FEE Martine - Documentation Aurore - Documentation<br>Marie - DA FO **FRA**  $J$ Sophie - Documentation Elisabeth - DAJ  $51$ **Utilisateur Mission Documentation** 

#### **Données utilisées**

Dentiflant ; Nom ; Prénom ; Genre ; Service ; Unité ; Commentaire ; Coordonnées ; Adresse EMail ;<br>Téléphone ; Listes de diffusion ; Signature ; Mise à jour LDAP ; LDAP DN ; Statut LDAP ; ID oid ; Base de<br>données ; Directio d'emprunt : revues en circulation

### Préparation et envoi des produits presse

#### **Description fonctionnelle**

Envoyer un email aux personnes abonnées aux produits presse (panorama, revue de presse ...). Chaque message est construit ensulte en automatique en fonction des thèmes choisis par les destinataires.

#### Personnes autorisées à effectuer le traitement

[temporary technical support] Administrateur  $(USI)$  JM - SG Administrateur Kentika Administrateur Service juridique DEI Stephanie - DA DES Raphael - SG **DOC** Ambre - DAJ **DU** Martine - Documentation FE Aurore - Documentation FL FF 'Marie - DAJ

Imprimé par : [temporary technical support] - jeudi 14 mars 2019 17:52:06 - page 1/3

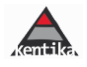

Sophie - Documentation  $\cdot$  $\epsilon$ Elisabeth - DA **Utilisateur Mission Documentation** 

#### **Données utilisées**

adresse email ; abonnements aux produits presse

# Diffusion sélective des informations

#### **Description fonctionnelle**

Envoyer un email aux personnes ayant des centres d'intérêt dédarés afin de les prévenir des nouveautés enregistrées dans la base documentaire.

#### Personnes autorisées à effectuer le traitement

[temporary technical support]  $(USI)$  JM - SG Administrateur Administrateur Kentika Administrateur Service juridique DE Stephanie - DA D Raphael - SG **DOC** Ambre - DA DL Martine - Documentation FO. . Aurore - Documentation 'Marie - DAJ Fr  $\overline{M}$ Sophie - Documentation  $<sub>1</sub>$ </sub> **Elisabeth - DA Utilisateur Mission Documentation** 

#### **Données utilisées**

adresse email ; centres d'intérêts déclarés des personnes

# Emprunts, retours et réservations

#### **Description fonctionnelle**

Enregistrer les emprunts, les réservations et les retours de documents. Procéder à une extension de date limite (cas d'absence prolongée).

### Personnes autorisées à effectuer le traitement

[temporary technical support]  $(USI)$  JM - SG Administrateur Administrateur Kentika Administrateur Service juridique D<sup>r</sup> Raphael - SG DUL F. Martine - Documentation Aurore - Documentation FC Sophie - Documentation  $14$ Utilisateur Mission Documentation

#### **Données utilisées**

Identifiant ; nom prénom ; adresse email ; date d'inscription ; règles d'autorisation d'emprunt ; état des emprunts et réservations en cours

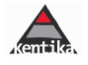

# Relance des emprunteurs en retard

#### **Description fonctionnelle**

Envoyer un email aux personnes ayant des emprunts en retard. Possibilité d'exclure certaines personnes de la relance.

#### Personnes autorisées à effectuer le traitement

[temporary technical support] Administrateur  $(USI)$  JM - SG Administrateur Kentika Administrateur Service juridique Raphael - SG D poc FE: M. - Documentation Aurore - Documentation FC **JA**  $St$ - Documentation

Utilisateur Mission Documentation

#### **Données utilisées**

identifiant ; nom prénom ; adresse email ; état des emprunts et réservations en cours et en retard

# **Circulation des revues**

#### **Description fonctionnelle**

Imprimer, en mode automatique, une liste de circulation contenant les noms, prénoms et services des destinataires, à apposer sur les revues circulant physiquement.

#### Personnes autorisées à effectuer le traitement

[temporary technical support] Administrateur  $(USI)$  JM  $-$  SG Administrateur Kentika Administrateur Service juridique Dr. Raphael - SG **DOL** FE м - Documentation A - Documentation<br>
Sc - Documentation  $F($ - Documentation  $\overline{y}$ Utilisateur Mission Documentation

#### **Données utilisées**

identifiant ; nom prénom ; service ; revue dont la personne est destinataire

Notez-bien : il est conseillé d'en faire une impression régulière et en tout état de cause lors de chaque modification de paramétrage pouvant avoir des impacts en termes de protection des données à caractère personnel et de les consigner ou faire consigner suivant les règles mises en place dans votre organisme (papier, électronique, centralisé, décentralisé, …)

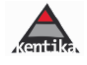

### <span id="page-38-1"></span><span id="page-38-0"></span>**G) AUDITER SA BASE**

# ❑ **Comment accéder à l'audit de sa base**

L'interrogation de la page [http://IP](http://ip/) ou domaine/RGPD\_Audit.htm permet d'identifier les anomalies de gestion des données à caractère personnel génériques de l'application.

### <span id="page-38-2"></span>❑ **Quelles données**

Attention, seules peuvent être prises en compte les anomalies détectables en standard dans l'application. Les anomalies issues de personnalisations de paramétrage ou de données intégrées spécifiquement dans votre base ne pourront faire l'objet d'une détection. C'est notamment le cas de l'alimentation des métadonnées dans des rubriques de type « format libre » comme des commentaires, des notes, … ou de données ou encore de fichiers GEIDE qui peuvent contenir des données à caractère personnel et doivent être analysées sous le prisme RGPD, notamment s'agissant des droits et d'une sécurisation spécifiques.

### <span id="page-38-3"></span>❑ **Le contenu du rapport d'audit**

Il est scindé en deux parties :

a) Des avertissements sur la paramétrage de sa base :

#### *Exemple*

- *6 utilisateurs ont accès en consultation à la table des personnes*
- *6 utilisateurs ont accès en saisie / modification à la table des personnes*
- *6 d'entre eux n'ont pas signé le formulaire de confidentialité*
- *Aucun délai de déconnexion en cas d'inactivité*
- *Une longueur minimale de 8 pour les mots de passe est recommandée*
- *298 personnes sont enregistrées sans adresse email*
- Les connexions au serveur web ne sont pas sécurisées (TLS/SSL)
- *47958 historiques d'emprunts de plus d'un an ne sont pas anonymisés*
- *18234 logs de plus d'un an ne sont pas anonymisés*
- b) Des avertissements concernant les mots-de-passe des utilisateurs

*Exemple : [Bib-CIRM - Prêt-inter] Aucun mot de passe renseigné - Mot de passe expiré depuis le 31/08/2018*

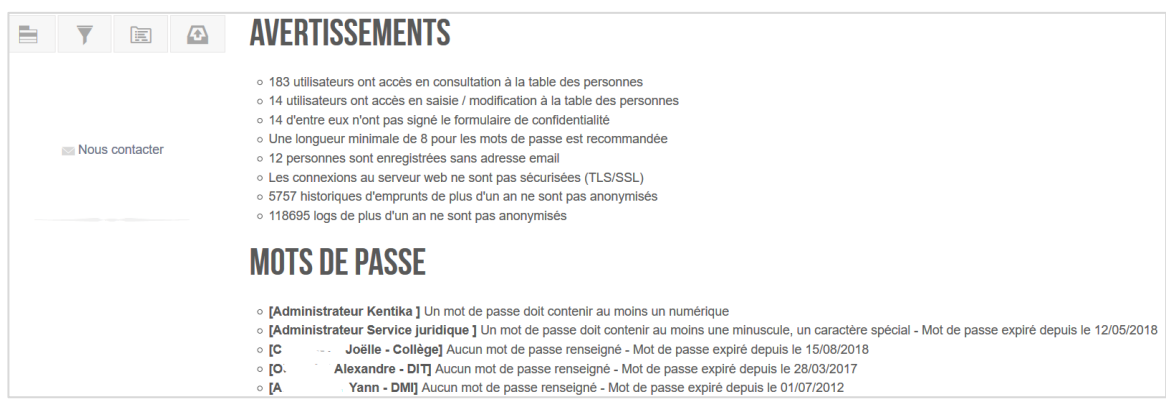

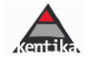

# <span id="page-39-0"></span>**H. NOUVELLE PLATEFORME : MAIL D'ANNONCE ET OUVERTURE DE COMPTE : MAIL AUX NOUVEAUX UTILISATEURS**

*Contient : 1ere connexion – Modification du mot-de-passe – Profil à compléter – Acceptation des conditions générales*

### <span id="page-39-1"></span>❑ **1. Périmètre**

### *1.1. Contexte*

Cette mécanique est utilisée lorsque l'administrateur souhaite adresser à tous ses utilisateurs un mail d'information annonçant l'ouverture de son nouveau portail.

Dans le sillage de cet envoi massif, un autre script est également dérivé pour permettre l'envoi ponctuel d'un mail d'ouverture de compte pour les nouveaux utilisateurs.

La mécanique est la même, seul change le contenu du message adressé.

### *1.2. Description générale*

**Deux scripts personnalisés sont livrés :** 

### • **Script « AScript\_Nom du site : Nouveau site - Ouverture de compte »**

Commentaire : Nom du site - Script d'envoi de mail à l'ouverture de la nouvelle plateforme pour inviter les utilisateurs à se connecter et à compléter leur compte utilisateur. Pour modifier le texte du message, personnaliser le contenu de la variable Tx.

### • **Script « AScript\_ Nom du site : Nouveaux inscrits - Ouverture de compte »**

Commentaire : Nom du site - Script d'envoi de mail à l'ouverture d'un compte. Pour modifier le texte du message, personnaliser le contenu de la variable Tx.

Ces deux scripts sont tous les deux dérivés du script standard proposé dans la Version 3 de Kentika :

### • **Script « AScript\_Confirmation ouverture de compte ».**

Commentaire : Script générique d'envoi ponctuel d'information. Pour modifier le texte du message, il suffit de personnaliser le contenu de la variable Tx.

Ce dernier reste accessible mais a été « débranché » pour éviter des erreurs dans le script à prendre en compte au moment des envois (voir point XXX)

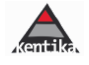

### *1.3. Accès aux scripts*

# Ces scripts sont accessibles dans FICHIER > PREFERENCES > RESSOURCES > SCRIPTS

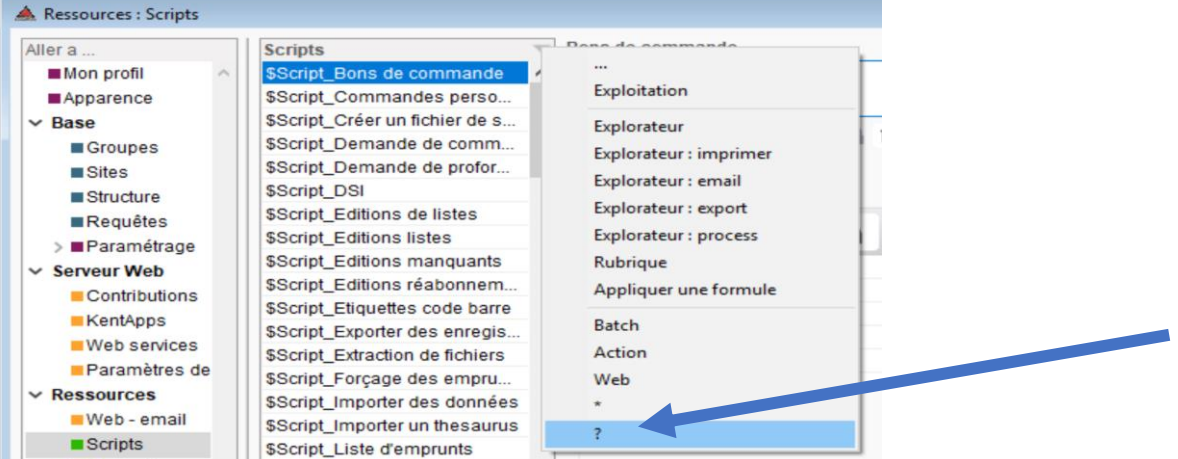

Pour les isoler, cliquer sur le triangle rouge en haut à droite puis sur le point d'interrogation « ? »

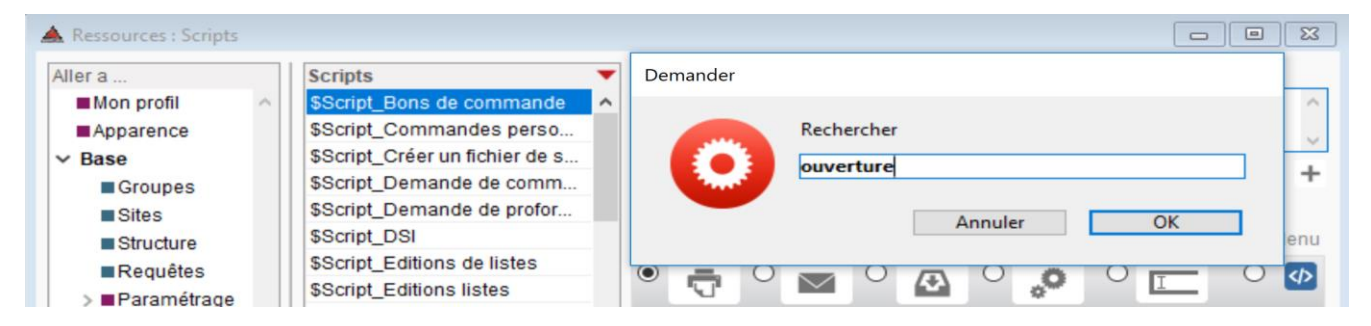

### Taper « Ouverture »

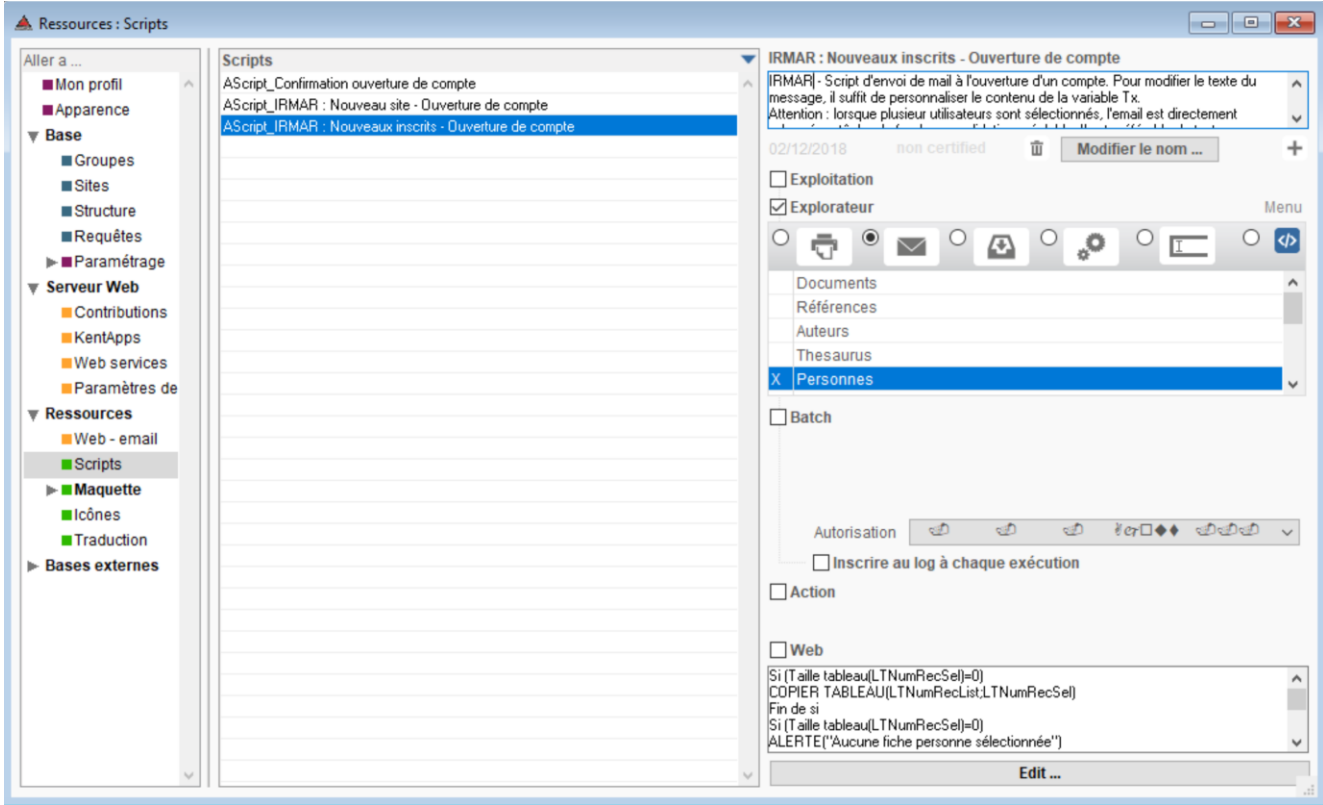

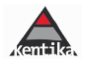

# <span id="page-41-0"></span>❑ **2. Fonctionnement**

# *2.1. Contexte de lancement des deux scripts personnalisés*

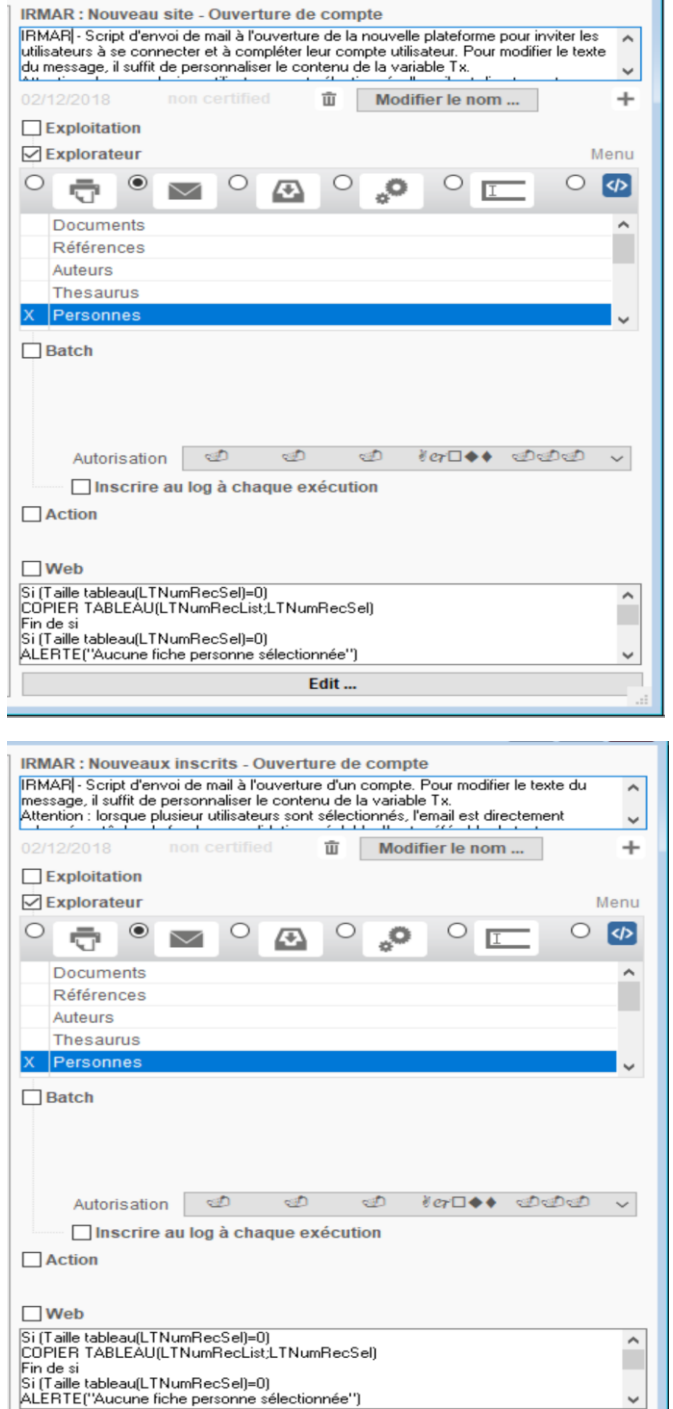

Edit ...

### *Déclenchement*

Les deux scripts sont paramétrés pour être proposés dans l'explorateur à partir de et apparaitre lors de la sélection de la liste des utilisateurs.

### *Autorisation*

Ils ne sont visibles qu'aux utilisateurs ayant une autorisation en « Ajout et modification » dans le fichier des personnes.

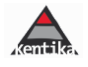

# *2.2. Débranchement du script générique*

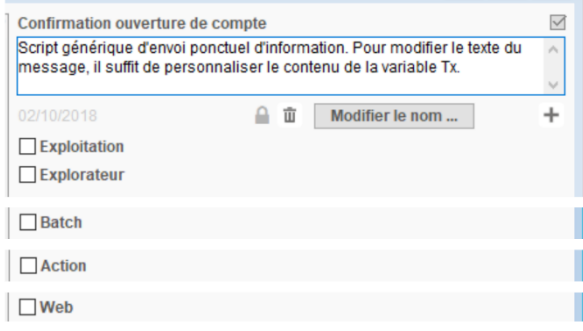

Pour débrancher le script, il suffit de décocher tous les types d'actions possible.

Le script n'apparaitra plus dans les actions proposées via l'explorateur

# <span id="page-42-0"></span>❑ **3. Utiliser les scripts**

*3.1. Déroulé des étapes*

### a) Aller dans PERSONNES

Sélectionner le (ou les) personne(s) à laquelle (auxquelles) on souhaite adresser 1. Soit une annonce de lancement d'un nouveau site ou d'un nouveau service (Nom du site : Nouveau site -Ouverture de compte) – 2. soit un mail de création de compte utilisateur (Nom du site : Nouveaux inscrits – Ouverture de compte).

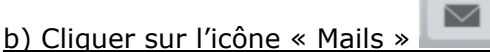

### c) Sélectionner le script à utiliser

Script à sélectionner en fonction de ce que l'on va adresser aux personnes sélectionnées.

### d) Vérifier votre mail avant envoi

Cette action est proposée dans le cas de la sélection d'une seule personne pour tester l'envoi. Attention, en cas de sélection multiple, l'envoi sera adressé directement sans proposition des écrans de visualisation et de vérification (voir avertissement plus bas).

### e) Vérifier le contenu du message avant envoi :

- Onglet 1 Présentation du message en format de type texte brut
- Onglet 2 Possibilité d'ajout d'une pièce-jointe (par exemple une fiche d'information, un mode d'emploi, …)
- Onglet 3 Présentation du message en affichage html tel qu'il doit apparaitre dans un mail au format html

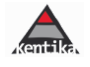

 $\blacktriangle$  +  $\blacktriangle$ 

 $\overline{\mathbf{x}}$ 

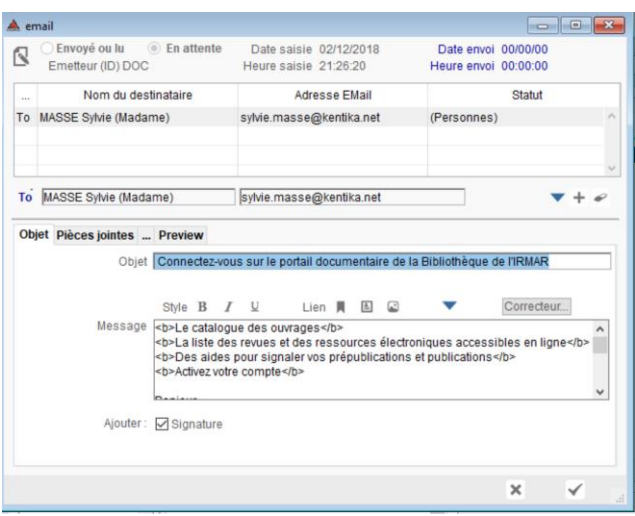

### f) Valider et envoyer son message, quelles options

Une fois le message et l'affichage vérifiés et conformes à votre attente, vous pouvez :

- Sélectionner préalablement d'autres personnes en cliquant sur « + »
- Validez (« V » en bas à droite) pour procéder à l'envoi
- Abandonner votre envoi en cliquant sur la croix

# **Attention**

Lorsque plusieurs utilisateurs sont sélectionnés dès l'explorateur, l'email est directement adressé en tâche de fond sans passage par l'écran décrit en e) et donc sans validation préalable. Il est préférable de tester son envoi sur une personne fictive créée pour l'occasion avant de lancer le mail sur plusieurs personnes. Il est ensuite possible, soit de revenir à l'explorateur pour sélectionner en nombre et procéder à l'envoi, soit de sélectionner des personnes par le + proposé dans l'écran de validation

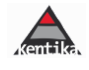

## *3.2. Contenu des messages*

### a) Contenu du message d'annonce du nouveau portail

# **Du nouveau pour le portail documentaire de la Bibliothèque de XXXX 02/12/18**

**Le catalogue des ouvrages La liste des revues et des ressources électroniques accessibles en ligne Des aides pour signaler vos prépublications et publications Activez votre compte**

### **Bonjour**

**Le portail documentaire de la bibliothèque de XXXX vous facilite l'accès à de nombreuses ressources documentaires dans tous les domaines de recherche en mathématiques.**

La bibliothèque de XXXX est située ….., et est ouverte aux doctorant·e·s, enseignant·e·schercheur·e·s et chercheur·e·s, de toutes disciplines. Elle accueille également les étudiant·e·s en Masters 2 ou préparant l'agrégation en mathématiques.

**Pour profiter de ces services, nous vous invitons dès maintenant à vous rendre sur le portail pour activer votre compte personnel et compléter votre profil. N'oubliez-pas également de prendre connaissance des conditions générales d'utilisation et de les valider.**

### **Un compte vous a été ouvert sur notre site :**

- 1. Pour initialiser votre mot de passe, rendez-vous [sur notre site en cliquant ici.](http://127.0.0.1/EnterProfil.htm?act=valpw&email=sylvie.masse@kentika.net)
- 2. Vous recevrez un lien vous permettant de réinitialiser votre mot de passe.
- 3. Pour vous identifier, utilisez l'adresse email : **sylvie.masse@kentika.net**

#### **Une fois identifié(e), vous pourrez :**

- 4. Compléter [votre profil.](http://127.0.0.1/EnterProfil.htm?act=mod)
- 5. Lire et valider les [conditions générales](http://127.0.0.1/RGPD_infoslegales.htm)
- A très bientôt sur votre portail documentaire!
- Très cordialement,

Le service Bibliothèque et Documentation

### LOGO

XXXXX - [Bibliothèque et Documentation](http://127.0.0.1/) 

CP Ville cedex FRANCE

Contact : [xxxxr@xxxx.fr](mailto:xxxxr@xxxx.fr)

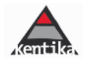

### b) Contenu du message d'information d'ouverture de compte

# **Connectez-vous sur le portail documentaire de la Bibliothèque de XXXX 02/12/18**

### **Le catalogue des ouvrages La liste des revues et des ressources électroniques accessibles en ligne Des aides pour signaler vos prépublications et publications Activez votre compte**

### Bonjour

#### **Le portail documentaire de la bibliothèque de XXXX vous facilite l'accès à de nombreuses ressources documentaires dans tous les domaines de recherche en mathématiques.**

La bibliothèque de XXXX est située ……. , et est ouverte aux doctorant·e·s, enseignant·e·schercheur·e·s et chercheur·e·s, de toutes disciplines. Elle accueille également les étudiant·e·s en Masters 2 ou préparant l'agrégation en mathématiques.

### **Pour profiter de ces services, nous vous invitons dès maintenant à vous rendre sur le portail pour activer votre compte personnel et compléter votre profil. N'oubliez-pas également de prendre connaissance des conditions générales d'utilisation et de les valider.**

### **Un compte vous a été ouvert sur notre site :**

- 1. Pour initialiser votre mot de passe, rendez-vous [sur notre site en cliquant ici.](http://127.0.0.1/EnterProfil.htm?act=valpw&email=sylvie.masse@kentika.net)
- 2. Vous recevrez un lien vous permettant de réinitialiser votre mot de passe.
- 3. Pour vous identifier, utilisez l'adresse email : **[sylvie.masse@kentika.net](mailto:sylvie.masse@kentika.net)**

### **Une fois identifié(e), vous pourrez :**

- 4. Compléter [votre profil.](http://127.0.0.1/EnterProfil.htm?act=mod)
- 5. Lire et valider les [conditions générales](http://127.0.0.1/RGPD_infoslegales.htm)
- A très bientôt sur votre portail documentaire! Très cordialement,

Le service Bibliothèque et Documentation

LOGO

XXXX - [Bibliothèque et Documentation](http://127.0.0.1/) 

Contact : [xxxxr@xxxx.fr](mailto:xxxxr@xxxx.fr)

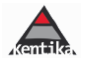

## <span id="page-46-0"></span>❑ **4. Modifier le contenu de vos messages (voir annexes 6.1 et 6.2)**

### *4.1. Les zones modifiables*

Elles sont matérialisées dans les annexes 6.1 et 6.2. et sont commentées ci-dessous.

- Les zones surlignées en jaune sont modifiables
- Les zones surlignées en vert génèrent des comportements spécifiques

### *4.2. Le codage à utiliser*

### a) Accès

Les scripts sont accessibles dans FICHIER > PREFERENCES > RESSOURCES > SCRIPTS

 $\mathbf{x}$ 

✓

Une fois un script sélectionné, il est modifiable en cliquant sur le bouton « Edit »

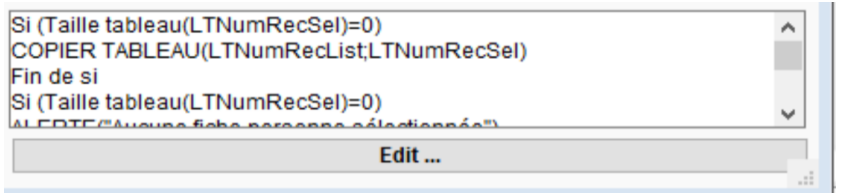

Une fois les éléments modifiés, valider avec le « V »

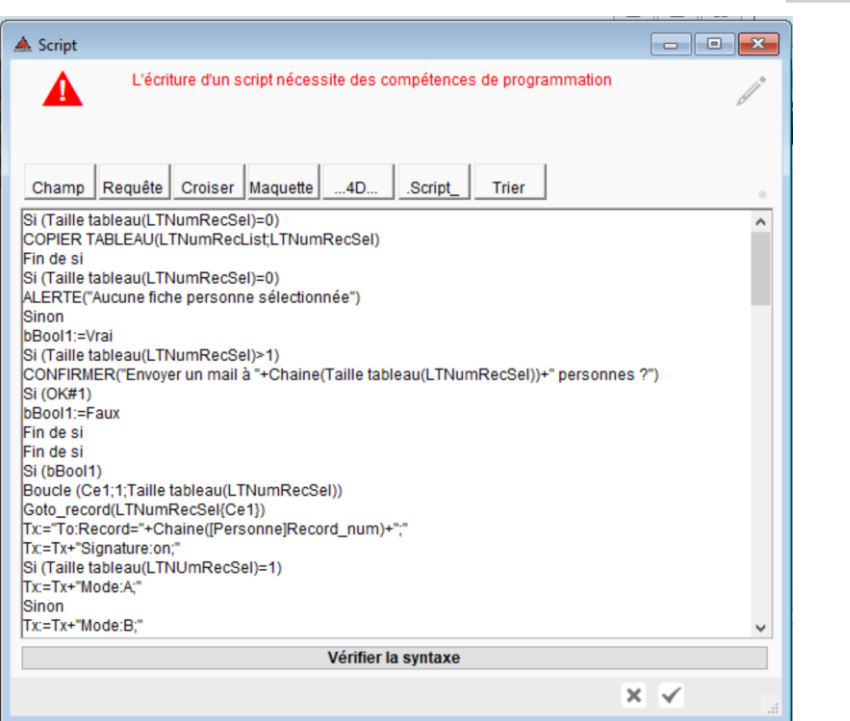

# b) Règles générales

Toutes les zones de texte et de comportement commencent par : Tx:=Tx+ Elles sont limitées par des guillemets Les chaines de caractères

### c) Zone d'Objet

La zone objet s'affiche dans le haut du message HTML (fonds vert) et dans l'objet qui sera présenté dans l'objet de mail.

Dans le script, il est matérialisé par "Objet : texte de l'objet"

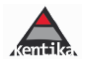

Tx:=Tx+"Objet: Du nouveau pour le portail documentaire de la Bibliothèque de XXXX"

### d) Générer un retour chariot dans son message :

Comme dans tout message de type « HTML », les retours chariot créés directement dans le message ne sont pas interprétés.

Pour créer un retour-chariot, il faut insérer le ode suivant : Tx:=Tx+Caractere(13)

e) Insérer du gras dans une chaine de contenu de son message :

Tx:=Tx+"<b>"+" Le catalogue des ouvrages "+"</b>"

## <span id="page-47-0"></span>❑ **5. Livrables**

a) Livraison

- Ces deux scripts sont livrés dans un dossier compressé et intégrés directement dans la base. Le script générique est « débranché ».
- Ils sont accompagnés de la présente note technique

### b) Migration, update de version

- La zone commentaire de ces scripts indique qu'ils ont été créés spécifiquement pour la base de XXXX.
- Lors d'une migration ou d'un update de version majeure, tous les scripts dont le commentaire commencer par « XXXX : » devront faire l'objet d'une attention particulière et être restaurés dans la base migrée.

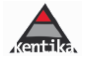

# <span id="page-48-0"></span>**3. Points d'attention**

### **Questionnements**

- ❑ Les comptes utilisateurs internes et externes sont-ils protégés par des mots de passe d'une complexité suffisante ?
- ❑ Des profils distincts sont-ils créés selon les besoins des administrateurs, gestionnaires, utilisateurs ?
- ❑ Faites-vous le tri des données : gestion du cycle de vie de la donnée, purge régulière et « sanctuarisation » des données, analyse des processus sous l'angle « données personnelles »

### **Grands axes**

- ❑ Limitation des zones de format libre (index personnes, zones de commentaires sur les auteurs, …)
- ❑ Vérification des conditions d'identification
- ❑ Insertion d'une page de mentions légales
- ❑ Gestion du cycle de vie et organisation de la purge des données
- ❑ Gestion des logs
- ❑ Organisation de l'accès aux données personnelles et au droit à l'oubli des utilisateurs, …

### **Quelle gestion de la donnée dans les bases de données**

- ❑ **Favoriser par principe les menus déroulants** ou les cases à cocher plutôt que les zones de commentaires libres sur les formulaires de collecte et dans les bases de données internes, pour limiter dès le départ le nombre et la nature des données enregistrées ;
- ❑ **NE PAS OUBLIER les données contenues dans les zones de format libre** ou de gestion de contenu, les **documents GEIDE** qui peuvent être porteurs de données personnelles voire sensibles
- ❑ **Restreindre au maximum les droits d'accès** informatiques aux données et les opérations susceptibles d'être réalisées et gérer finement les droits sur les données et les actions permises dans votre base de données ;
- ❑ **Pseudonymiser les données** dès que leur exploitation sous une forme identifiante n'apparaît pas nécessaire à la satisfaction du besoin, voire les anonymiser lorsque c'est possible ;
- ❑ **Appliquer un mécanisme automatique de purge** des données à l'issue de la durée de conservation nécessaire à la réalisation de la finalité
- ❑ **Organiser la journalisation des données (logs)** afin de répondre à la fois aux règles légales de conservation des logs et à la protection des données à caractère personnel
- ❑ **Mettre en place des solutions d'information sur les données recueillies** et leur utilisation, des solutions de recueil du contentement (mentions légales, …)
- ❑ **Mettre en place des outils permettant le droit d'accès et de rectification** sur les données personnelles, le droit à l'oubli total ou partiel

### **Gestion des droits d'accès**

- ❑ Identifiant par utilisateur, pas de compte partagé
- ❑ Mots de passe : 8 caractères, différents types de caractères
- ❑ Temporisation après plusieurs échecs
- ❑ Ne jamais envoyer de mot de passe en clair
- ❑ Imposer un renouvellement du mot de passe
- ❑ Ne pas stocker les mots de passe en clair

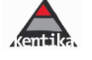

# **A NOTER**

Kentika propose des outils facilitant votre démarche de conformité mais ne peut en aucun se substituer à vous pour la mise en conformité de vos bases qui reste de la responsabilité des entités gestionnaires de bases et de contenus. Les outils d'audit et d'aide à la mise en conformité ne peuvent par ailleurs détecter que des données personnelles identifiables comme telles dans le logiciel à l'exclusion des données contenues spécifiquement dans les bases dans les champs de métadonnées personnalisés, les champs de format libre ou encore les documents de Geide qui devront faire l'objet d'une attention et d'un traitement spécifique par le gestionnaire de la base de données

<http://www.kentika.net/Record.htm?record=19115306124919335889>

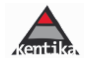